## Good Control/Good Proxy Server Installation

Last updated:, 2017 Versions: GC 4.1.xx.yy, GP 4.1.xx.yy

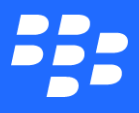

©2017 BlackBerry Limited. Trademarks, including but not limited to BLACKBERRY, BBM, BES, EMBLEM Design, ATHOC, MOVIRTU and SECUSMART are the trademarks or registered trademarks of BlackBerry Limited, its subsidiaries and/or affiliates, used under license, and the exclusive rights to such trademarks are expressly reserved. All other trademarks are the property of their respective owners. All other trademarks are the property of their respective owners. This documentation is provided "asis" andwithout condition, endorsement, guarantee, representation or warranty, or liability of any kind by BlackBerry Limited and its affiliated companies, all of which are expressly disclaimed to the maximum extent permitted by applicable law in your jurisdiction.

# **Contents**

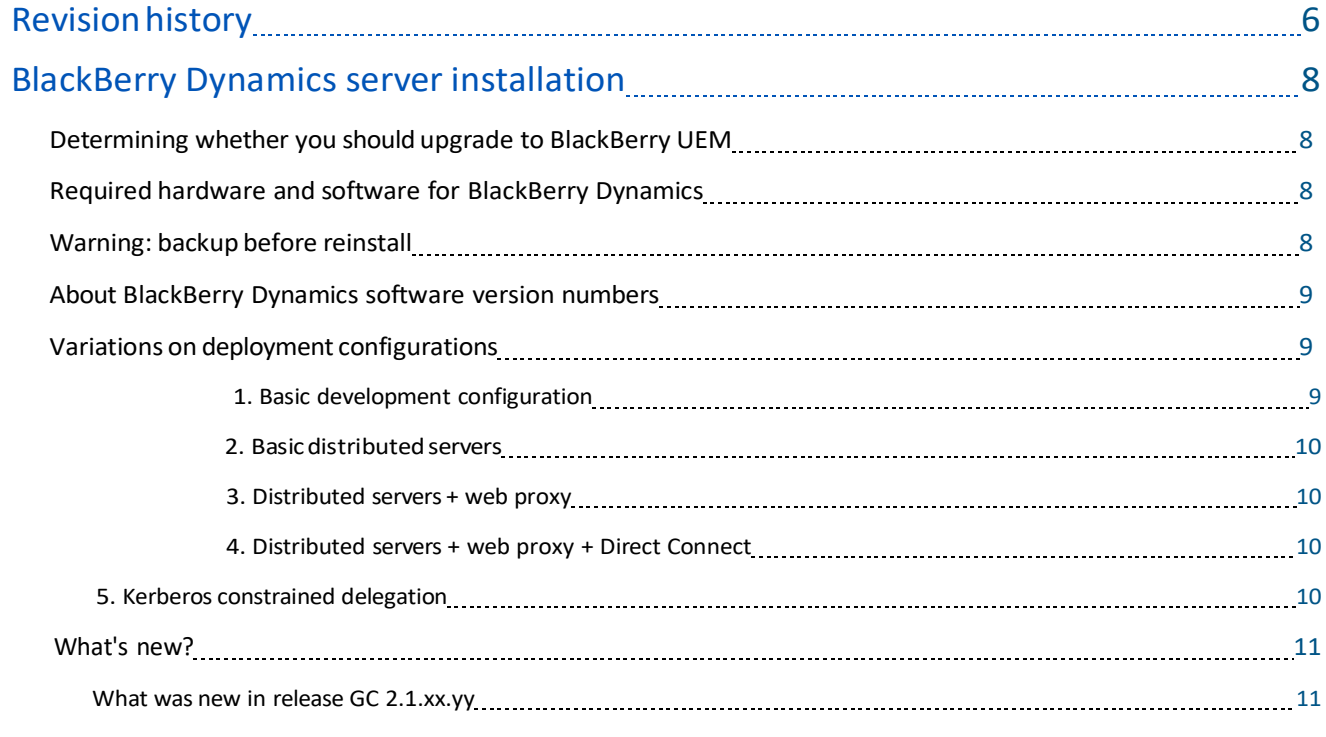

## BlackBerry Dynamics server/network specifications and deployment

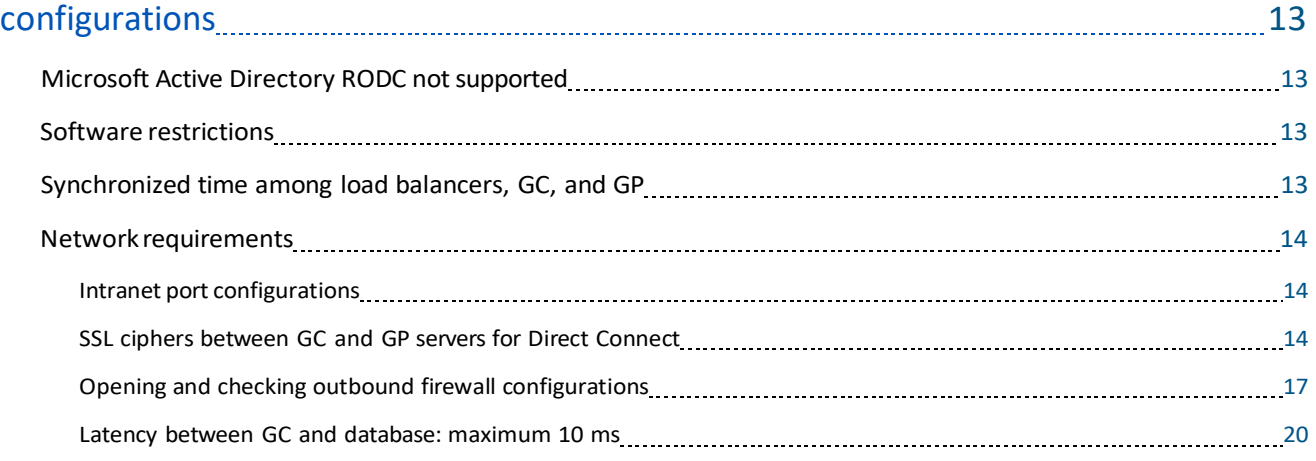

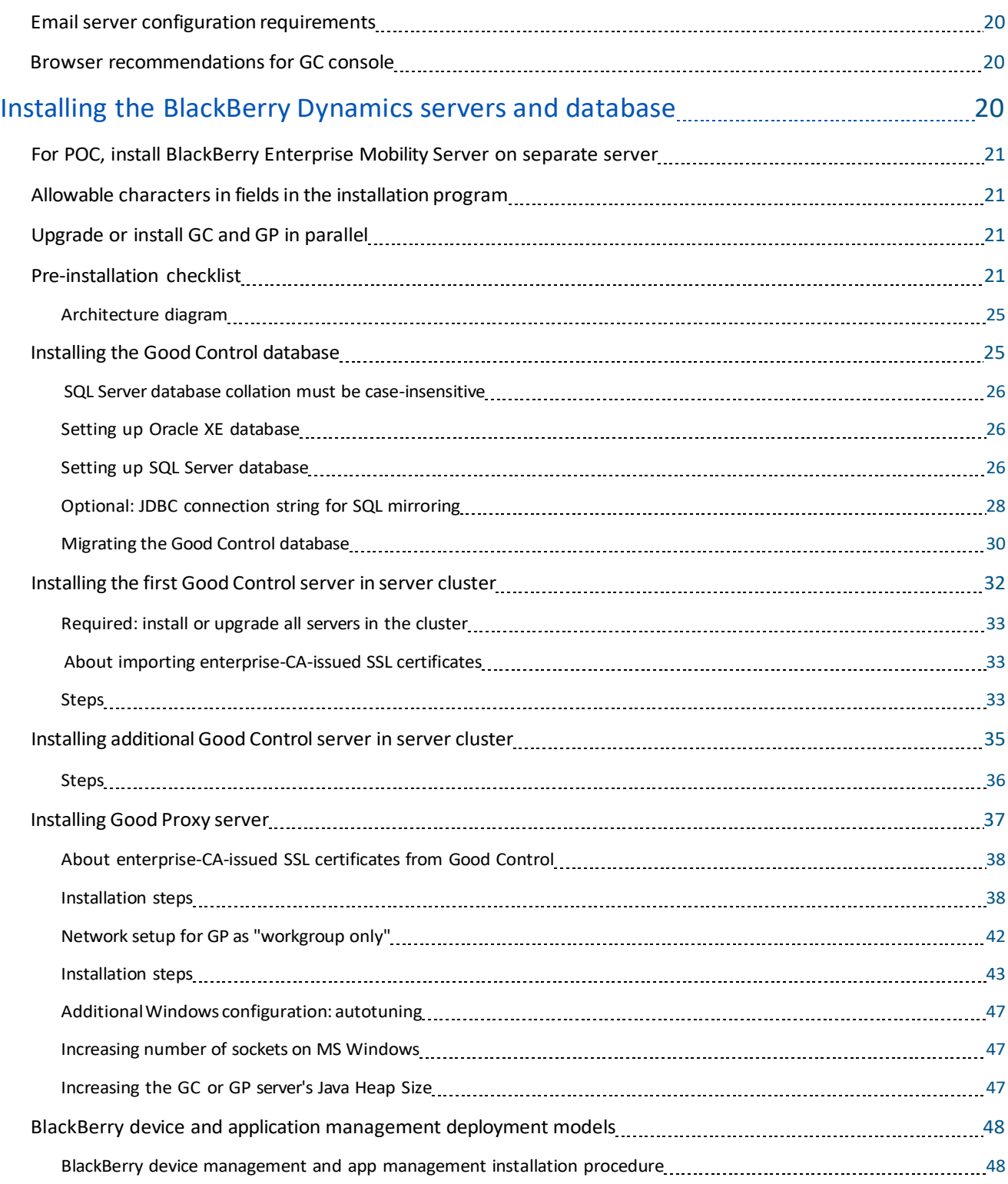

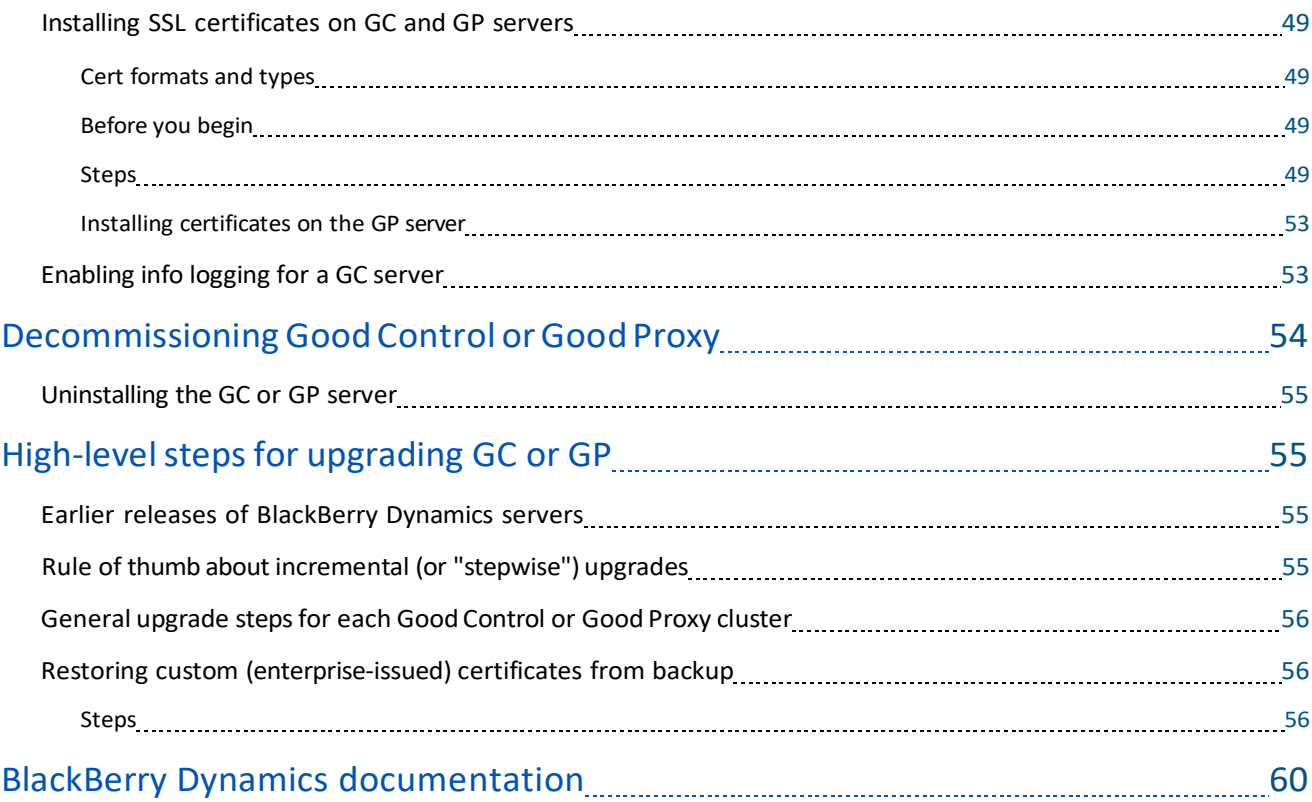

#### Revisionhistory

# <span id="page-5-0"></span>**Revision history**

#### *BlackBerry Dynamics Server Installation*

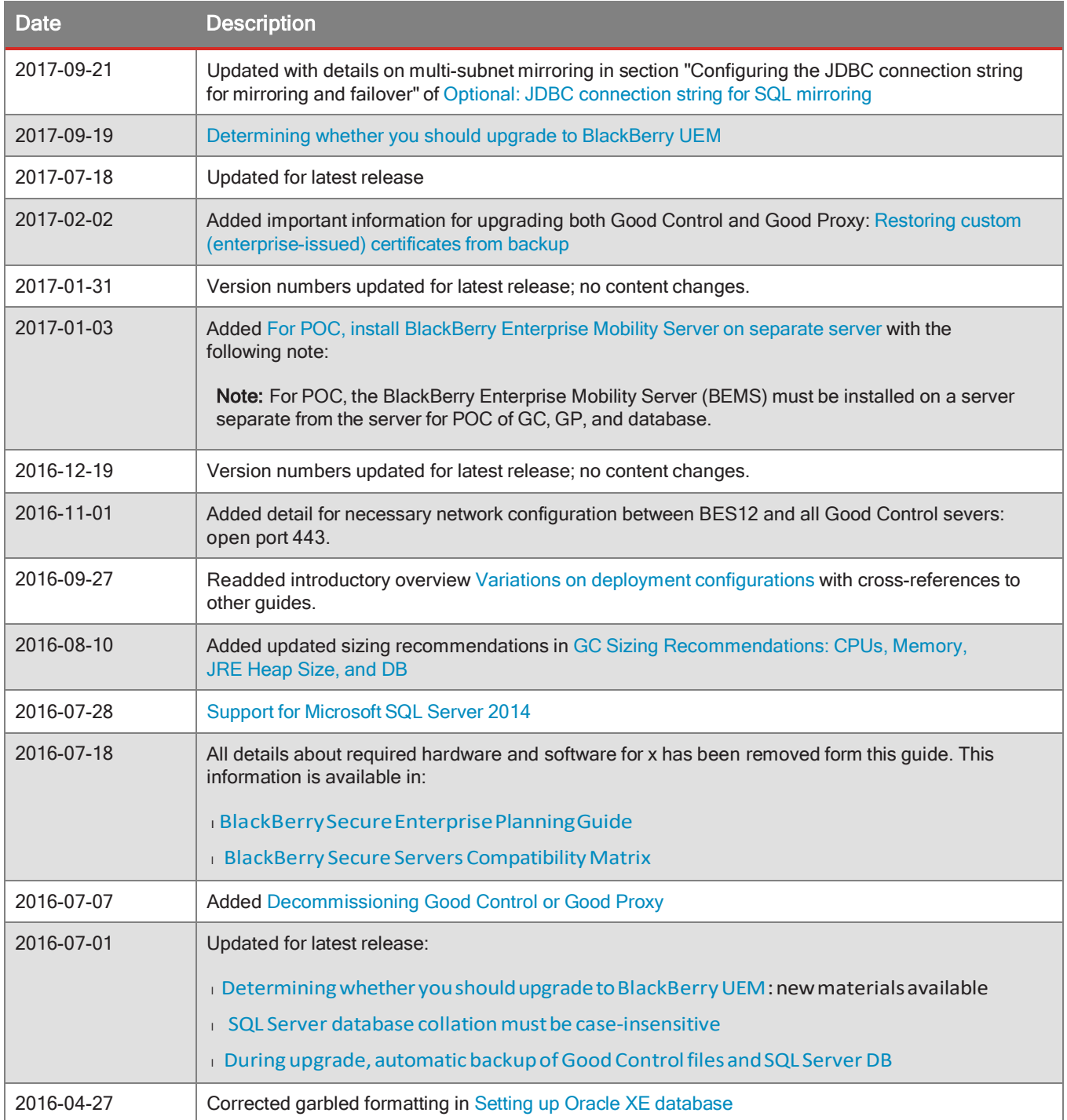

#### Revisionhistory

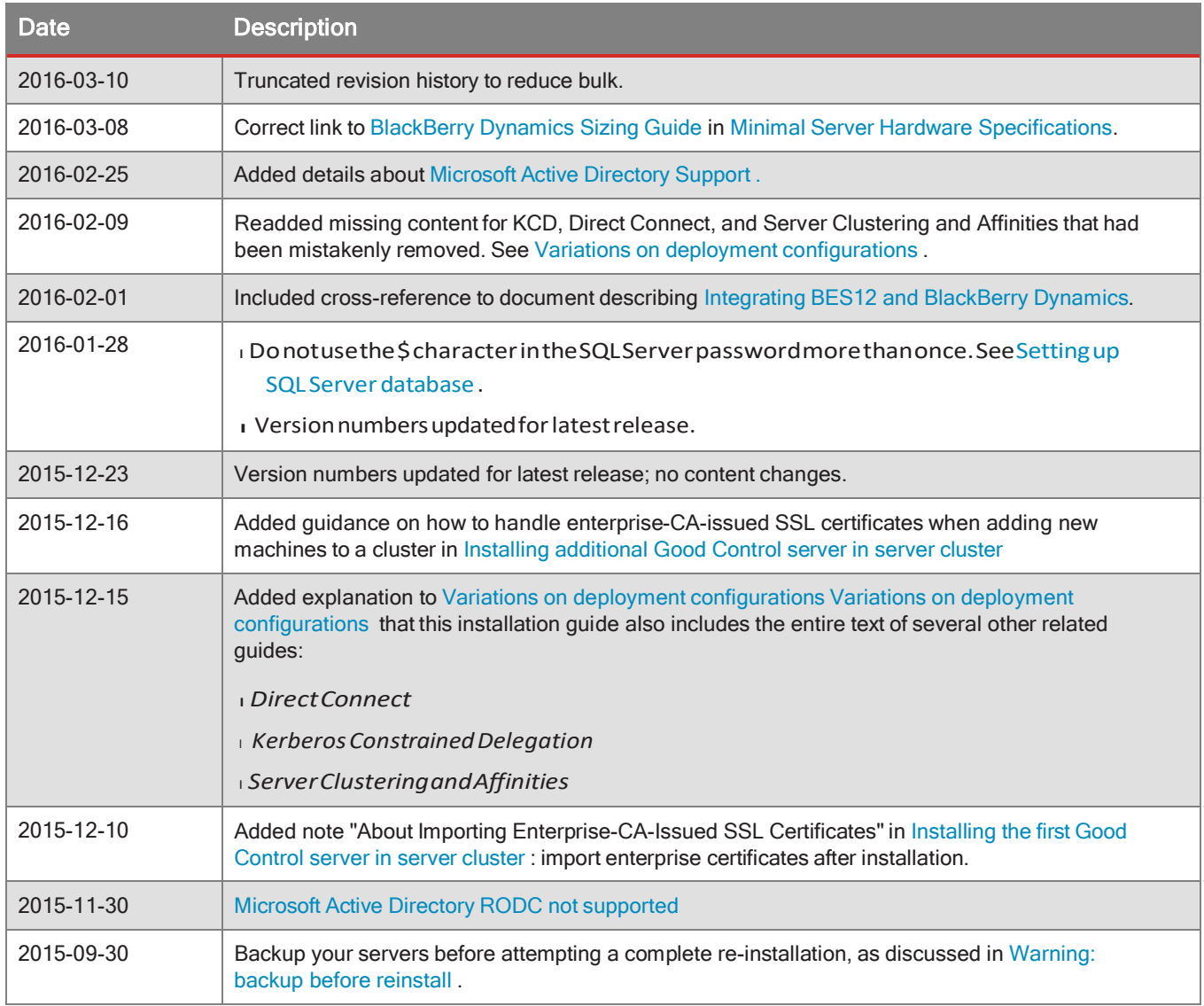

# <span id="page-7-0"></span>**BlackBerry Dynamics server installation**

<span id="page-7-1"></span>This guide includes basic hardware and operating system software specifications, deploymenttopologies, and the installation steps for the Good Control server, its associated database, and the Good Proxy server.

## Determining whether you should upgrade to BlackBerry UEM

If you require MDM or MAM capabilities, you must manage BlackBerry Dynamics apps using BlackBerry UEM. When you upgrade from Good Control to BlackBerry UEM, you not only get to use the great feature set that Good Control provides but you also get to take advantage of an enhanced feature set such as:

- $\overline{\phantom{a}}$  Support for more policies for operating systems
- lBetterappmanagement
- l Morecontainertypes
- <sup>l</sup> Improvedadministrationandprovisioning
- $\overline{a}$  Advanced connectivity and networking
- $\overline{E}$  Expanded compliance and integrity checking
- <sup>l</sup>Additionalemail,content,location,andcertificatefeatures
- lAccesstoBlackBerryWebServicesAPIs

For information on how to use BlackBerry UEM to manage BlackBerry Dynamics apps, see the [Getting](http://help.blackberry.com/en/blackberry-uem/current/getting-started-blackberry-uem-and-blackberry-dynamics/eja1469113869625.html) started with BlackBerry UEM and [BlackBerry](http://help.blackberry.com/en/blackberry-uem/current/getting-started-blackberry-uem-and-blackberry-dynamics/eja1469113869625.html) Dynamics content.

<span id="page-7-2"></span>For more information on the benefits of using BlackBerry UEM, see Benefits of [upgrading](http://help.blackberry.com/en/blackberry-uem/current/benefits-good-control-to-blackberry-uem/bzd1476463201113.html) from Good Control to [BlackBerry UEM.](http://help.blackberry.com/en/blackberry-uem/current/benefits-good-control-to-blackberry-uem/bzd1476463201113.html)

## Required hardware and software for BlackBerry Dynamics

Planning materials are available, including details for supported versions of software, including databases, and recommendedhardwareconfigurations:

- <sup>l</sup> [BlackBerrySecureEnterprisePlanningGuide](https://community.good.com/docs/DOC-8013)
- <sup>l</sup>BlackBerry Secure [ServersCompatibilityMatrix](https://community.good.com/docs/DOC-8014)
- <span id="page-7-3"></span><sup>l</sup>BlackBerry [Performance](https://community.good.com/docs/DOC-8015) Calculator

## Warning: backup before reinstall

**Important:** Be sure to backup your servers before attempting a complete re-installation.

During deployment testing, if you decide you need to completely uninstall all your Good Control and associated servers and then reinstall them, you should back up your servers as described in the [BlackBerry](https://community.good.com/docs/DOC-1891) Dynamics Server Backup and [Restore](https://community.good.com/docs/DOC-1891) before you uninstall your servers.

Otherwise, on uninstall, you will lose all prior configuration, and you will have to reconfigure your deployment again from scratch.

<span id="page-8-0"></span>With a backup, after you re-install, you can selectively restore portions of the configuration you had created previously.

## About BlackBerry Dynamics software version numbers

The cover of this document shows the base or major version number of the product, but not the full, exact version number (which includes "point releases"), which can change over time while the major version number remains the same. The document, however, is always current with the latest release.

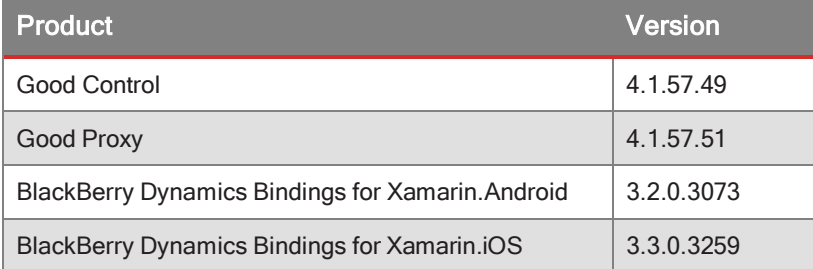

<span id="page-8-1"></span>If in doubt about the exact version number of a product, check the BlackBerry Developer Network for the latest release.

## Variations on deployment configurations

BlackBerry Dynamics and its components are highly configurable to adaptto a wide variety of networking and security needs. This configurability can make planning a deployment appear more complex than it is. Here we present conceptual views of the basic deployment configurationsto help you see more clearly the options available to you.

In many ways, the different deployment configurations are cumulative and complementary. There are many more possible configurations than are shown here. Here are six of the more common:

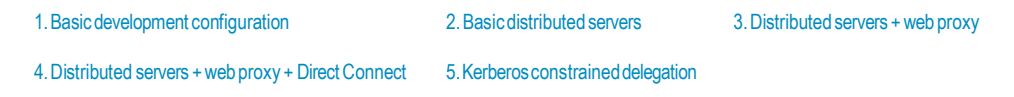

**Important:** The diagrams here are highly simplified, even oversimplified. For instance, the BlackBerry Network Operations Center (NOC) componentis not pictured. Be sure to consultmore detailed diagrams, network topologies, and other material from your BlackBerry technical representatives and in other BlackBerry Dynamics server-related separate guides and later sections in this document, including the following:

## <span id="page-8-2"></span>1. Basic development configuration

Probably the most common development environment or a proof-of-concept configuration has allthe BlackBerry Dynamics components on a single machine.

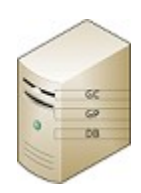

This configuration gives a developer of BlackBerry Dynamics-based applications the independent control to develop, deploy, and test an application without necessarily involving an IT administrator.

## <span id="page-9-0"></span>2. Basic distributed servers

The simplest configuration of distributed servers is a dedicatedmachine (physical or virtual) for each BlackBerry Dynamics component.

This is the basic building block for all production deployments.

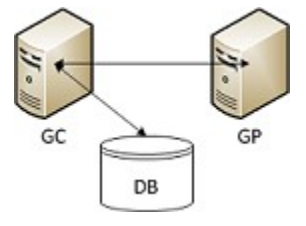

### <span id="page-9-1"></span>3. Distributed servers + web proxy

Another common deployment configuration of distributed servers includes a web proxy server for access from mobile devices to resources on the Internet that are external to the BlackBerry Dynamics deployment.

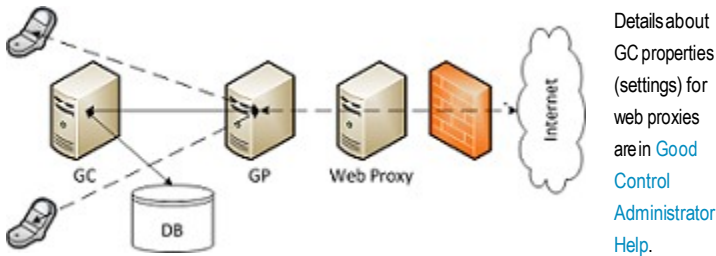

<span id="page-9-2"></span>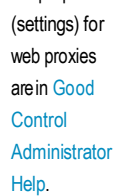

## 4. Distributed servers + web proxy + Direct Connect

Users of mobile devicesin the field often need to accessinternal resources directly via the GP server, bypassing the BlackBerry Network Operations Center (NOC, notshown). This configuration is called *Direct Connect*.

Reasons for enabling Direct Connect include increased performance (by decreased network latency) and location sensitivity (such as avoiding sending traffic through U.S. or other data centers).

Detailed information about deploying Direct Connect is in the [BlackBerry](https://community.good.com/docs/DOC-2735) Dynamics Direct Connect guide and included later here..

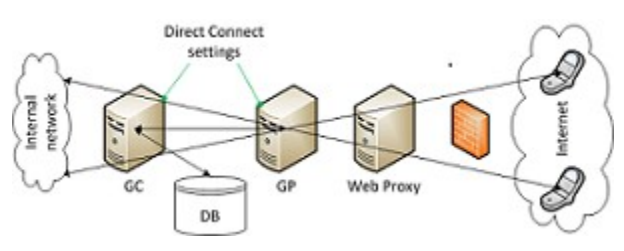

## <span id="page-9-3"></span>5. Kerberos constrained delegation

An alternative involves integration with the Kerberos Constrained Delegation (KCD) security system.

Detailed information about deploying BlackBerryDynamics with Kerberos is in Kerberos Constrained Delegation, including properties in Good Controlandmore.

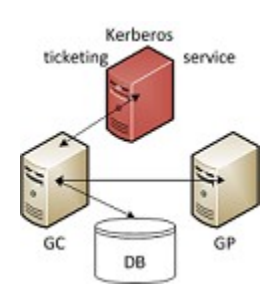

## <span id="page-10-0"></span>What's new?

### <span id="page-10-1"></span>What was new in release GC 2.1.xx.yy

#### Support for Microsoft SQL Server 2014

You can now run Good Control with Microsoft SQL Server 2014, in addition to the other supported databases.

The following specific versions have been certified:

- l MicrosoftSQLServer2014(SP2)(KB3171021)-12.0.5000.0 (X64)
- l MicrosoftSQLServer2014(SP1-CU7)(KB3162659)-12.0.4459.0(X64)

#### Good Proxy installer Displays Good Control SSL certificate to trust, including enterprise certs

For new installations (but not for upgrades), the installation program for Good Proxy displays the SSL/TLS certificate of Good Control for the administrator to trust.

This certificate in Good Control can be either Good Control's own certificate or a certificate issued by the enterprise's own Certificate Authority.

<span id="page-10-2"></span>This enhancement is to avoid the formerly required extra step for an administrator to first re-add Good Control's original certificate before installing the GP and then re-apply their enterprise certificate after installation.

### During upgrade, automatic backup of Good Control files and SQL Server DB

During upgrade the Good Control installation program makes automatic backups of key directories and the SQL Server database, as shown below.

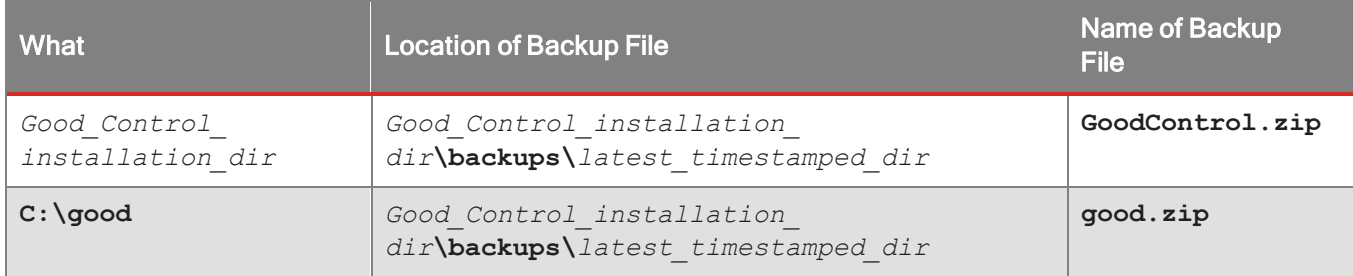

The SQL Server database is backed up to the database server itself.

For details on how to restore the auotmatic backups, see Restoring Good Control from Automatic Backup.

#### Good Control is now 64-bit

The Java Runtime Engine (JRE) installed with Good Control now runsin 64-bit mode (as opposed to 32-bit formerly).

The maximumamount of memory available toGood Control can thus be increased. For larger deployments, you should consider increasing the JRE's heap size beyond the default.

**Important:** To take advantage of the 64-bit JRE with Good Control, you must be running the 64-bit Windows operating system, if you are not already running it. Microsoft does not provide an easy path to upgrade the word size. So you need to install the Windows 64-bit OS first and then install the latest Good Control. Do a full backup of your current 32 bit GC installation as a safety measure.

#### Optional notification configuration for performance increase with Oracle

In addition to the database grants list above, in you are using Oracle, you might want to issue the following. This allows Good Control to receive notifications about changes to the database, instead of having to poll for such changes. The variable *username* is the name of the GC database owner; you must substitute your real name:

**grant change notification to** *username***;**

## <span id="page-12-0"></span>BlackBerry Dynamics server/network specifications and deployment configurations

At its most basic, the BlackBerry Dynamics installation includes a database, the Good Control (GC)server and the Good Proxy (GP) server, which can all be installed on a single machine. This is the most basic deployment configuration and is suitable for proof-of-concept or demonstration butis notsuitable for production use. For an overview ofthe common deployment configurations, see Variations on deployment [configurations.](#page-8-1)

The following are the minimum requirements to successfully install the BlackBerry Dynamics platform servers. These requirements apply to both physical and virtual machines:

- l Ahostmachinemustbesetupfor theGCandGP servers. These servers canbeinstalledona single hostmachine or on separate machines. Other deployment variations are discussed in Variations on deployment [configurations](#page-8-1)
- l ItishighlyrecommendedthatthedatabaseresideonaseparatemachinefromtheBlackBerryDynamicsserversif youaresettingupaproductioninstallation.However,youcaninstallallcomponentsonthesamemachineifyouare setting up a development environment. See other deployment variations in Variations on deployment [configurations.](#page-8-1)
- <sup>l</sup>Personswhohandletheinstallation,maintenance,upgrade,anduninstallationoftheBlackBerryDynamicsservers musthave Microsoft Windows administrative privileges onall necessary machines.
- l <sup>A</sup> service account or administrator account must be set up for the GC andGP servers to run as. This account must have Microsoft Windows administrative privileges on the target machine and the "Log on as a service" privilege. For more information or step-by-step instructions on how to grant this privilege, see http://technet.microsoft.com and search for "Log on as a service".
- <span id="page-12-1"></span>l Ensure thatthe Display Name field in your Active Directory service is not null for all users who will log into the GC. Without a Display Name from AD, a user cannot login to GC and receives the message: Display Name Cannot be Null.

## Microsoft Active Directory RODC not supported

"ReadOnly Domain Controllers" (RODC) are a feature of Microsoft's Active Directory software.

<span id="page-12-2"></span>RODC AD servers are not supported by BlackBerry Dynamics. BlackBerry Dynamics supports only writable domain controllers.

## Software restrictions

Do not install Apache or Tomcat software on the host machine prior to the installation of the GC/GP software.

<span id="page-12-3"></span>Youmust disable any web servers or services, such as Microsoft IIS, that use ports 80 or 443.

## Synchronized time among load balancers, GC, and GP

Ensure that the GC and GP servers' and load balancers' time/date are set correctly and are in synch. In an environment when the GP is not joined to the same time source (typically the same AD domain), it is especially important to ensure

<span id="page-13-0"></span>the GP and GC times are in synch; otherwise the installation can fail at the certificate exchange phase. Consider using the Network Time Protocol (NTP).

### Network requirements

<span id="page-13-1"></span>This section describes a standard network integration of the GC and GP servers behind the enterprise firewall.

## Intranet port configurations

Each BlackBerry Dynamics platform component uses different ports, so youmust configure the host machine for each component accordingly. Make sure the following ports are open and available, and ensure that these ports are not in use by other servers or processes.

- l TheGCserver hostneeds openinboundports443 and17317. Port443 isrequiredfor administratorsandusersto log into the GC console. The GP and GW installers connect to a GC server over port 443 during the server setup process. GP servers connect to GC servers on port 17317 during policy updates.
- l TheGP server hostneeds openinboundports 17080 and17433. Additionally,itshouldhave atleast30,000 portsin thedynamicTCPportallocation,whichareneededforoutboundconnectionstotheBlackBerryDynamicsNOC. (When Direct Connect is configured, however, these ports become inbound.)
- <span id="page-13-2"></span>l Thedatabasehostmachineneedsopeninboundport1521 openforOracle or port1433 openfor SQL Server.

## SSL ciphers between GC and GP servers for Direct Connect

By default, SSL communications between the GC and GP servers over port 443 for the Direct Connect configuration usesthe following ciphers:

I TLS\_RSA\_WITH\_AES\_256\_CBC\_SHA256 OR

#### <sup>l</sup> TLS\_ECDHE\_ECDSA\_WITH\_AES\_256\_GCM\_SHA384

One reason you might need to add more ciphers is if you have your own proxy server between your client devices and the GP server configured for Direct Connect. This middle proxy is the one that determines which SSL ciphers to use. You need to ensure that the GP server ciphers correspond to those required by your own proxy.

<span id="page-13-3"></span>If you need to add more ciphers, after installation, edit the GP server's configuration file **c:\good\gps.properties** and add the names of the ciphers to the gps.directconnect.supported.ciphers key. See List of supported SSL ciphers [between](#page-13-3) GC and GP servers for Direct Connect .

#### List of supported SSL ciphers between GC and GP servers for Direct Connect

The complete list of supported ciphers is below. These are valid values for the GP server's property file **c:\good\gps.properties** and the **gps.directconnect.supported.ciphers** key.

SSL\_DHE\_DSS\_EXPORT\_WITH\_DES40\_CBC\_SHA SSL\_DHE\_DSS\_WITH\_3DES\_EDE\_CBC\_SHA

SSL\_DHE\_DSS\_WITH\_DES\_CBC\_SHA

SSL\_DHE\_RSA\_EXPORT\_WITH\_DES40\_CBC\_SHA

SSL\_DHE\_RSA\_WITH\_3DES\_EDE\_CBC\_SHA SSL\_DHE\_RSA\_WITH\_DES\_CBC\_SHA SSL\_DH\_anon\_EXPORT\_WITH\_DES40\_CBC\_SHA SSL\_DH\_anon\_EXPORT\_WITH\_RC4\_40\_MD5 SSL\_DH\_anon\_WITH\_3DES\_EDE\_CBC\_SHA SSL\_DH\_anon\_WITH\_DES\_CBC\_SHA SSL\_DH\_anon\_WITH\_RC4\_128\_MD5 SSL\_RSA\_EXPORT\_WITH\_DES40\_CBC\_SHA SSL\_RSA\_EXPORT\_WITH\_RC4\_40\_MD5 SSL\_RSA\_WITH\_3DES\_EDE\_CBC\_SHA SSL\_RSA\_WITH\_DES\_CBC\_SHA SSL\_RSA\_WITH\_NULL\_MD5 SSL\_RSA\_WITH\_NULL\_SHA SSL\_RSA\_WITH\_RC4\_128\_MD5 SSL\_RSA\_WITH\_RC4\_128\_SHA TLS\_DHE\_DSS\_WITH\_AES\_128\_CBC\_SHA TLS\_DHE\_DSS\_WITH\_AES\_128\_CBC\_SHA256 TLS\_DHE\_DSS\_WITH\_AES\_256\_CBC\_SHA TLS\_DHE\_DSS\_WITH\_AES\_256\_CBC\_SHA256 TLS\_DHE\_RSA\_WITH\_AES\_128\_CBC\_SHA TLS\_DHE\_RSA\_WITH\_AES\_128\_CBC\_SHA256 TLS\_DHE\_RSA\_WITH\_AES\_256\_CBC\_SHA TLS\_DHE\_RSA\_WITH\_AES\_256\_CBC\_SHA256 TLS\_DH\_anon\_WITH\_AES\_128\_CBC\_SHA TLS\_DH\_anon\_WITH\_AES\_128\_CBC\_SHA256 TLS\_DH\_anon\_WITH\_AES\_256\_CBC\_SHA TLS\_DH\_anon\_WITH\_AES\_256\_CBC\_SHA256 TLS\_ECDHE\_ECDSA\_WITH\_3DES\_EDE\_CBC\_SHA TLS\_ECDHE\_ECDSA\_WITH\_AES\_128\_CBC\_SHA TLS\_ECDHE\_ECDSA\_WITH\_AES\_128\_CBC\_SHA256 TLS\_ECDHE\_ECDSA\_WITH\_AES\_256\_CBC\_SHA

TLS\_ECDHE\_ECDSA\_WITH\_AES\_256\_CBC\_SHA384

TLS\_ECDHE\_ECDSA\_WITH\_NULL\_SHA

TLS\_ECDHE\_ECDSA\_WITH\_RC4\_128\_SHA

TLS\_ECDHE\_RSA\_WITH\_3DES\_EDE\_CBC\_SHA

TLS\_ECDHE\_RSA\_WITH\_AES\_128\_CBC\_SHA

TLS\_ECDHE\_RSA\_WITH\_AES\_128\_CBC\_SHA256

TLS\_ECDHE\_RSA\_WITH\_AES\_256\_CBC\_SHA

TLS\_ECDHE\_RSA\_WITH\_AES\_256\_CBC\_SHA384

TLS\_ECDHE\_RSA\_WITH\_NULL\_SHA

TLS\_ECDHE\_RSA\_WITH\_RC4\_128\_SHA

TLS\_ECDH\_ECDSA\_WITH\_3DES\_EDE\_CBC\_SHA

TLS\_ECDH\_ECDSA\_WITH\_AES\_128\_CBC\_SHA

TLS\_ECDH\_ECDSA\_WITH\_AES\_128\_CBC\_SHA256

TLS\_ECDH\_ECDSA\_WITH\_AES\_256\_CBC\_SHA

TLS\_ECDH\_ECDSA\_WITH\_AES\_256\_CBC\_SHA384

TLS\_ECDH\_ECDSA\_WITH\_NULL\_SHA

TLS\_ECDH\_ECDSA\_WITH\_RC4\_128\_SHA

TLS\_ECDH\_RSA\_WITH\_3DES\_EDE\_CBC\_SHA

TLS\_ECDH\_RSA\_WITH\_AES\_128\_CBC\_SHA

TLS\_ECDH\_RSA\_WITH\_AES\_128\_CBC\_SHA256

TLS\_ECDH\_RSA\_WITH\_AES\_256\_CBC\_SHA

TLS\_ECDH\_RSA\_WITH\_AES\_256\_CBC\_SHA384

#### **TLS\_ECDHE\_ECDSA\_WITH\_AES\_256\_GCM\_SHA384 = Default**

TLS\_ECDH\_RSA\_WITH\_NULL\_SHA

TLS\_ECDH\_RSA\_WITH\_RC4\_128\_SHA

TLS\_ECDH\_anon\_WITH\_3DES\_EDE\_CBC\_SHA

TLS\_ECDH\_anon\_WITH\_AES\_128\_CBC\_SHA

TLS\_ECDH\_anon\_WITH\_AES\_256\_CBC\_SHA

TLS\_ECDH\_anon\_WITH\_NULL\_SHA

TLS\_ECDH\_anon\_WITH\_RC4\_128\_SHA

TLS\_EMPTY\_RENEGOTIATION\_INFO\_SCSV

TLS\_KRB5\_EXPORT\_WITH\_DES\_CBC\_40\_MD5

TLS\_KRB5\_EXPORT\_WITH\_DES\_CBC\_40\_SHA

BlackBerry Dynamics server/network specifications and deployment configurations

TLS\_KRB5\_EXPORT\_WITH\_RC4\_40\_MD5 TLS\_KRB5\_EXPORT\_WITH\_RC4\_40\_SHA TLS\_KRB5\_WITH\_3DES\_EDE\_CBC\_MD5 TLS\_KRB5\_WITH\_3DES\_EDE\_CBC\_SHA TLS\_KRB5\_WITH\_DES\_CBC\_MD5 TLS\_KRB5\_WITH\_DES\_CBC\_SHA TLS\_KRB5\_WITH\_RC4\_128\_MD5 TLS\_KRB5\_WITH\_RC4\_128\_SHA TLS\_RSA\_WITH\_AES\_128\_CBC\_SHA TLS\_RSA\_WITH\_AES\_128\_CBC\_SHA256 TLS\_RSA\_WITH\_AES\_256\_CBC\_SHA **TLS\_RSA\_WITH\_AES\_256\_CBC\_SHA256 = Default** TLS\_RSA\_WITH\_NULL\_SHA256

## <span id="page-16-0"></span>Opening and checking outbound firewall configurations

If you limit outbound requests through your enterprise firewall, you need to permit access to the following IP ranges in order for the GC and GP servers to connect to the BlackBerry Dynamics Network Operations Center (NOC):

- $1206.124.114.1$  through 206.124.114.254 (206.124.114.0/24) on port 443
- $1206.124.121.1$  through 206.124.121.254 (206.124.121.0/24) on port 443
- $1206.124.122.1$  through 206.124.122.254 (206.124.122.0/24) on port 443

You may alternatively wish to permit access to the specific network host names:

- <sup>l</sup>gdentgw.good.comonport443
- <sup>l</sup>gdrelay.good.comonport443
- <sup>l</sup>gdweb.good.comonport443
- l gdmdc.good.comonport443
- <sup>l</sup>bxenroll.good.comonport443
- <sup>l</sup> bxcheckin.good.comonport443

If youmake connectionsthrough a web proxy server, please make sure to enter the proxy information in both the GC and GP installers when asked to do so.

Note that no inbound ports through the enterprise firewall are required for the BlackBerry Dynamics platform.

The following diagramdetails the ports and connections between the components of the BlackBerry Dynamics platform. Keep the following in mind as you read the diagram:

- l AllconnectionsareTCP,notUDP.
- lArrowsoriginateatthepointfromwhichcommunicationsareestablished.Thedirectionofthearrowsneither reflects the flow of data nor the end which initiates commands.
- <sup>l</sup>Theselectionofhighorlowportnumbersfor clients connecting toBlackBerryNOCserversis configurablefor each enterprise.
- l "Secure Communication" refers to data that is sent by using the BlackBerry Dynamics Socket and BlackBerry Dynamics HTTP Request APIs.

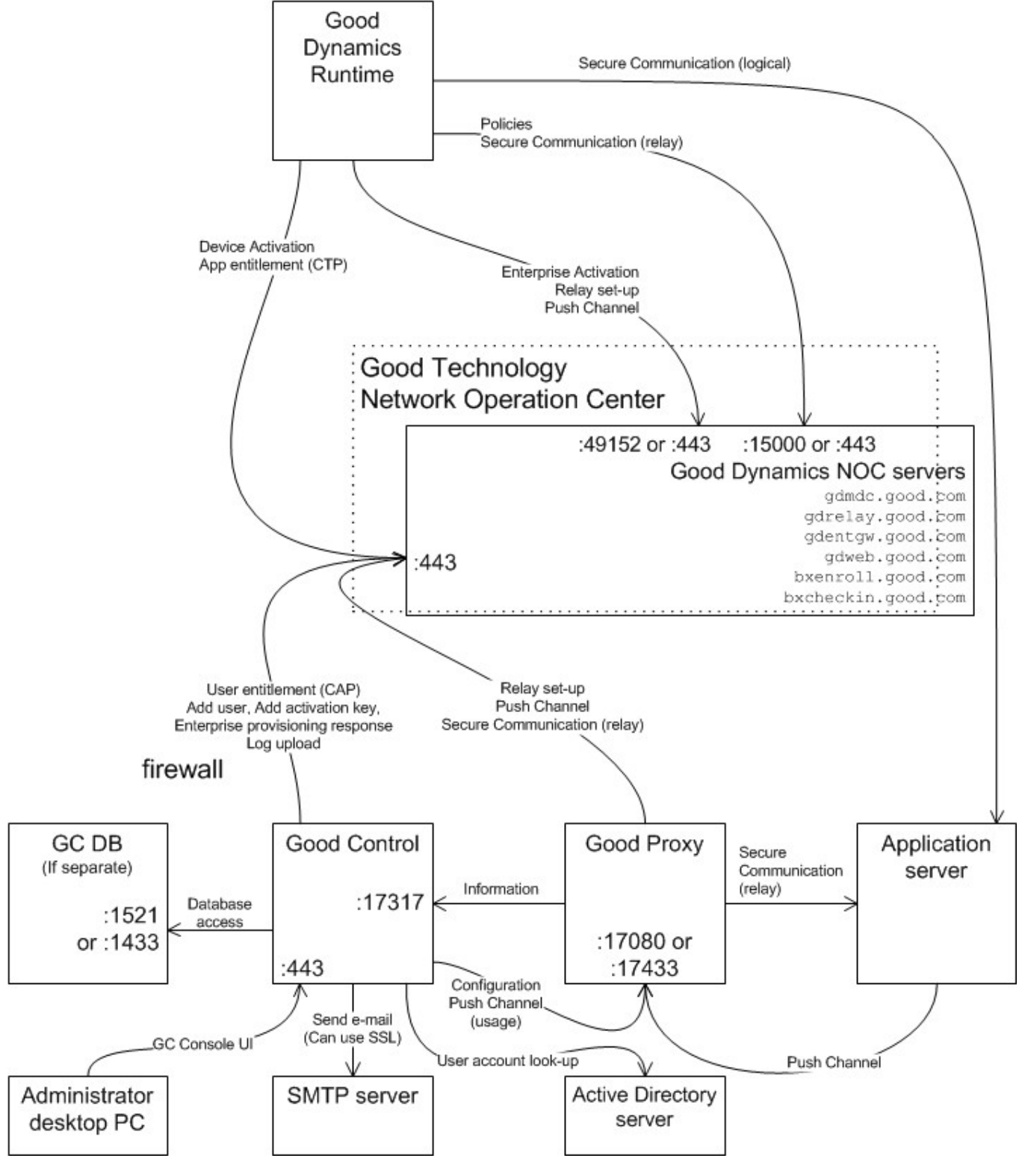

Server and port diagram

#### microsoft port query tool

<span id="page-19-0"></span>You might want to verify the outbound connections with a network tool like [Microsoft](http://www.microsoft.com/en-us/download/details.aspx?id=17148) PortQry command-line tool or other networking utility to be sure that your firewalls are configured properly.

### Latency between GC and database: maximum 10 ms

<span id="page-19-1"></span>Make sure that the latency on the network connecting the Good Control server and its associated database is no greater than 10 milliseconds.

## Emailserverconfigurationrequirements

The BlackBerry Dynamics platform depends on the proper configuration of other software, such as Microsoft Exchange, which is not subject to the direct control of the BlackBerry Dynamics installation software.

<span id="page-19-2"></span>If you are using Exchange, configure your server to include a dedicated receive connector for the GC server's IP address.

### Browserrecommendationsfor GC console

You use a web browser to access the GC console. The following versions of these browsers are fully compatible with the console.

**Note:** Other versions or browsers have not been certified.

- lMozillaFirefox47
- <sup>l</sup>GoogleChrome51.0.2704.84
- I Microsoft Internet Explorer 11.0.9600.18349
- <span id="page-19-3"></span>l AppleSafari 9.1

## Installing the BlackBerry Dynamics servers and database

Log on to the [BlackBerry](https://community.good.com/community/gdn) Developer Network (GDN) portal. If you do not have an active account, click **Login** or **Register** to sign up.

The following topics explain how to download, install and configure the BlackBerry Dynamics server side components and how to find and download the BlackBerry Dynamics SDK:

- **[Pre-installation](#page-20-3) Checklist**
- **I** Installing the First Good Control Server in Server Cluster
- <sup>l</sup>[InstallingAdditionalGoodControlServerinServerCluster](#page-34-0)
- **I** Installing Good Proxy Server

## <span id="page-20-0"></span>For POC, install BlackBerry Enterprise Mobility Server on separate server

<span id="page-20-1"></span>For proof-of-concept (POC), the BlackBerry Enterprise Mobility Server (BEMS) must be installed on a server separate from the server for POC of GC, GP, and database.

## Allowable charactersin fields in the installation program

Many of the values of the fields in the Good Control and Good Proxy installation programs are used to generate various components of the system, such as SSL/TLS certificates. For example, the value for company name is used for the common name field of the generated certificates.The supported characters, which are a subset of the ASCII character set, are as follows:

- **I** Letters a through z, A through Z
- I Numbers 0 through 9
- $\Box$  Asterisk (\*), period (.), underscore () and hyphen (-)

<span id="page-20-2"></span>**Note:** The company name (common name) must not start or end with a "-" or a "."

## Upgrade or install GC and GP in parallel

Whenever a new version of Good Control is released, it is accompanied by a new version of Good Proxy. Likewise, a new release of Good Proxy always has a companion new release of Good Control. The two servers have mutualsupportfor commonfeatures.

<span id="page-20-3"></span>The installed versions of Good Control and Good Proxy must be kept in synch. You should always install the latest Good Proxy that accompanies the latest Good Control and vice versa.

## Pre-installation checklist

It is highly recommended that the following checklist be completed before implementation takes place. This checklist is meant for a POC install of BlackBerry Dynamics.

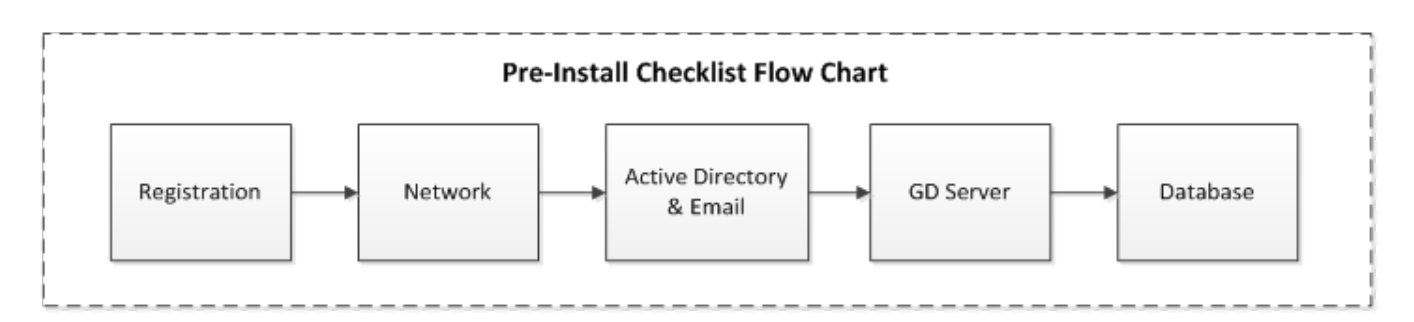

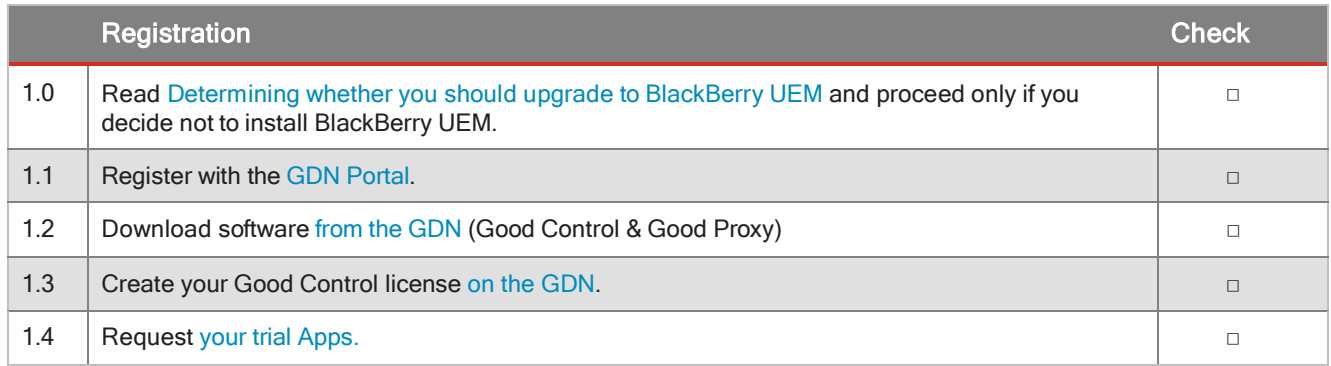

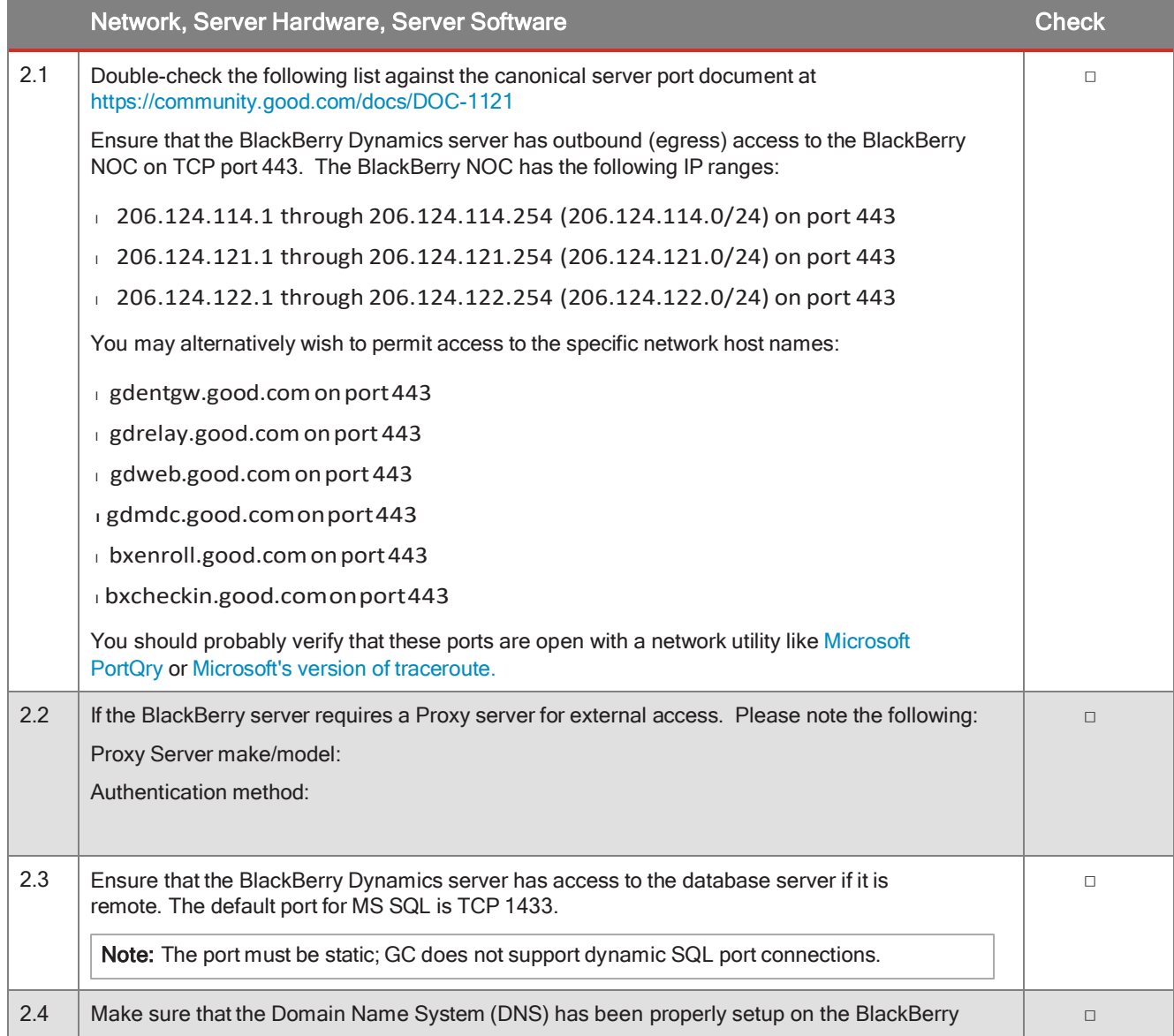

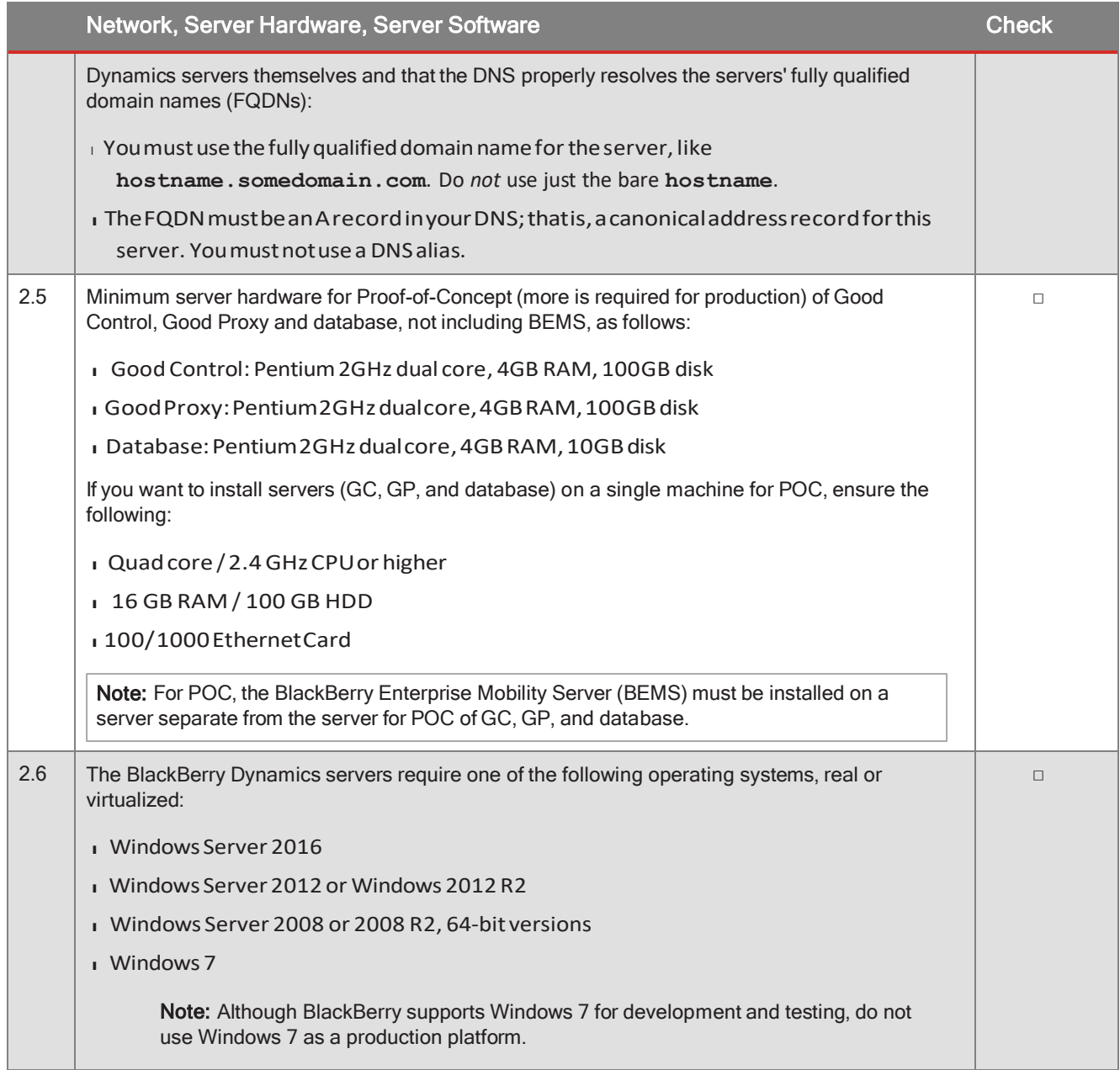

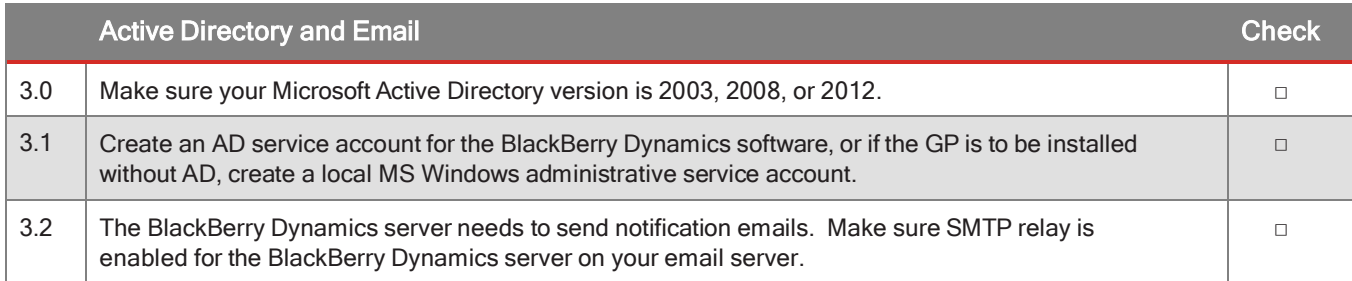

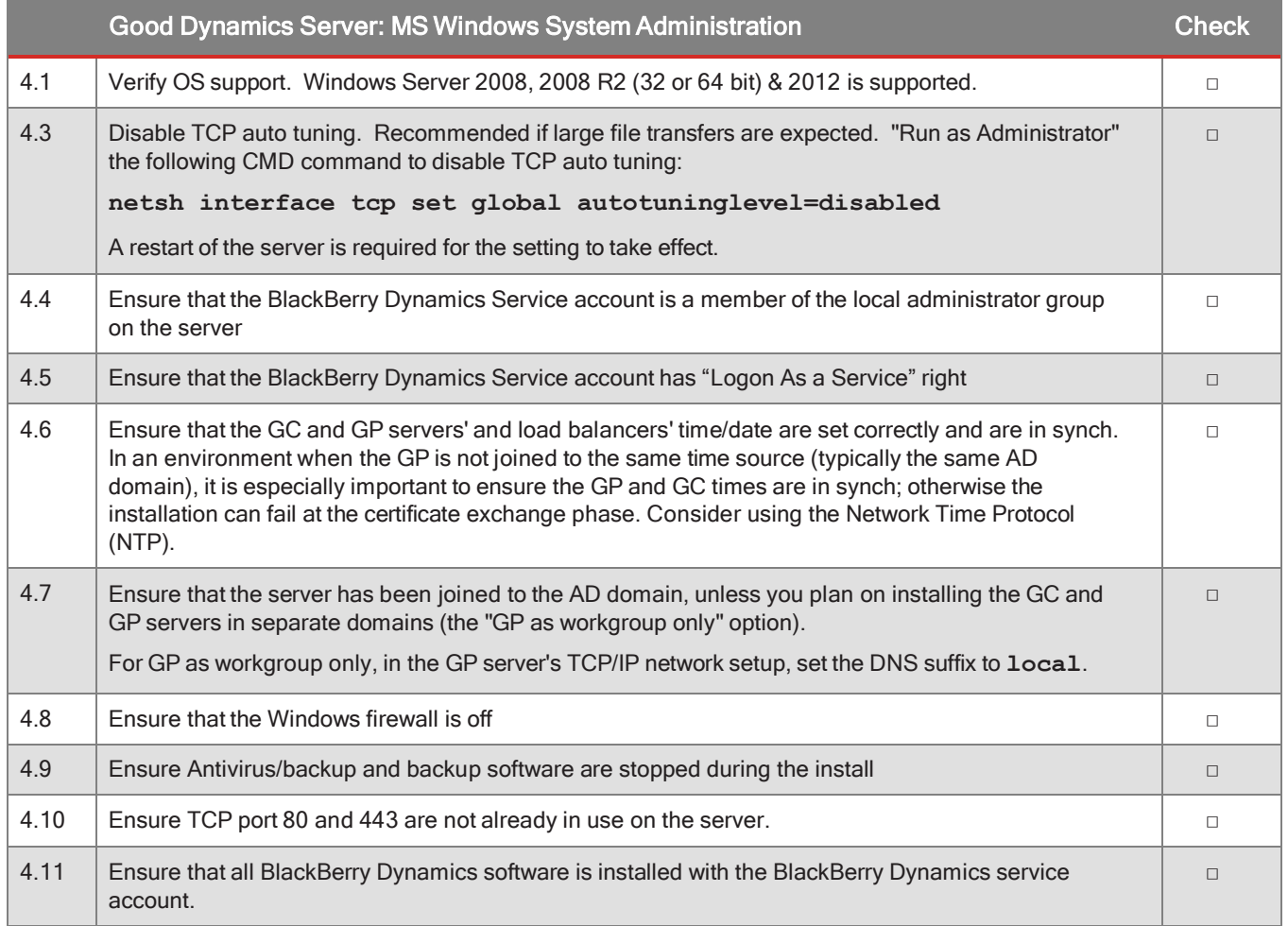

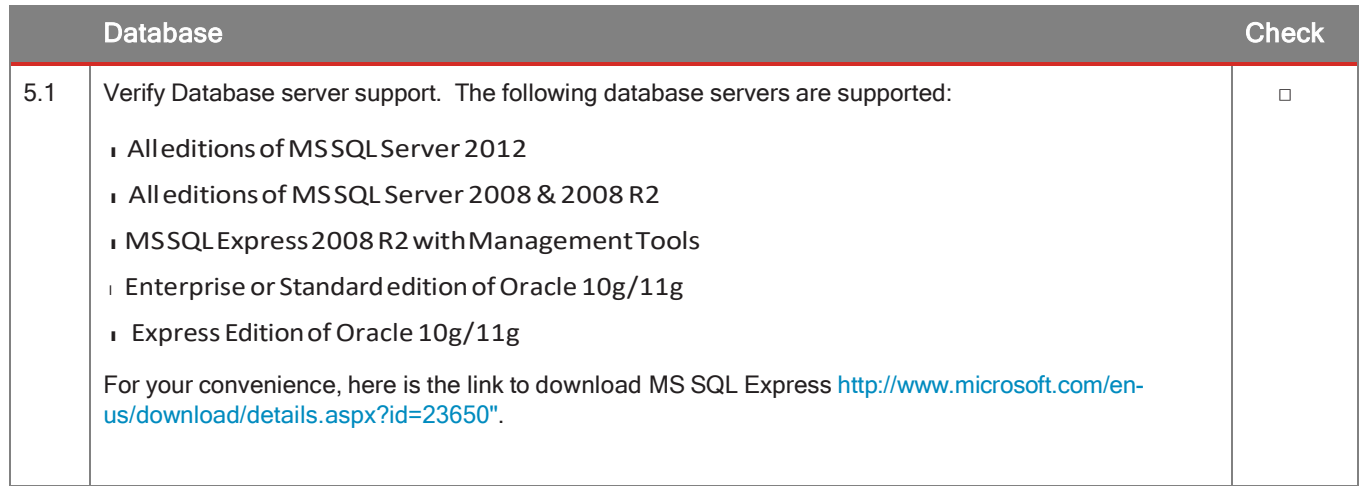

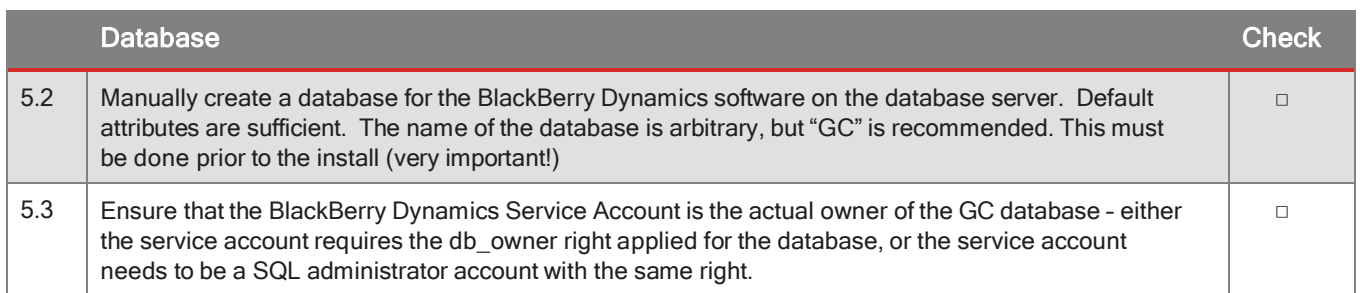

## <span id="page-24-0"></span>Architecture diagram

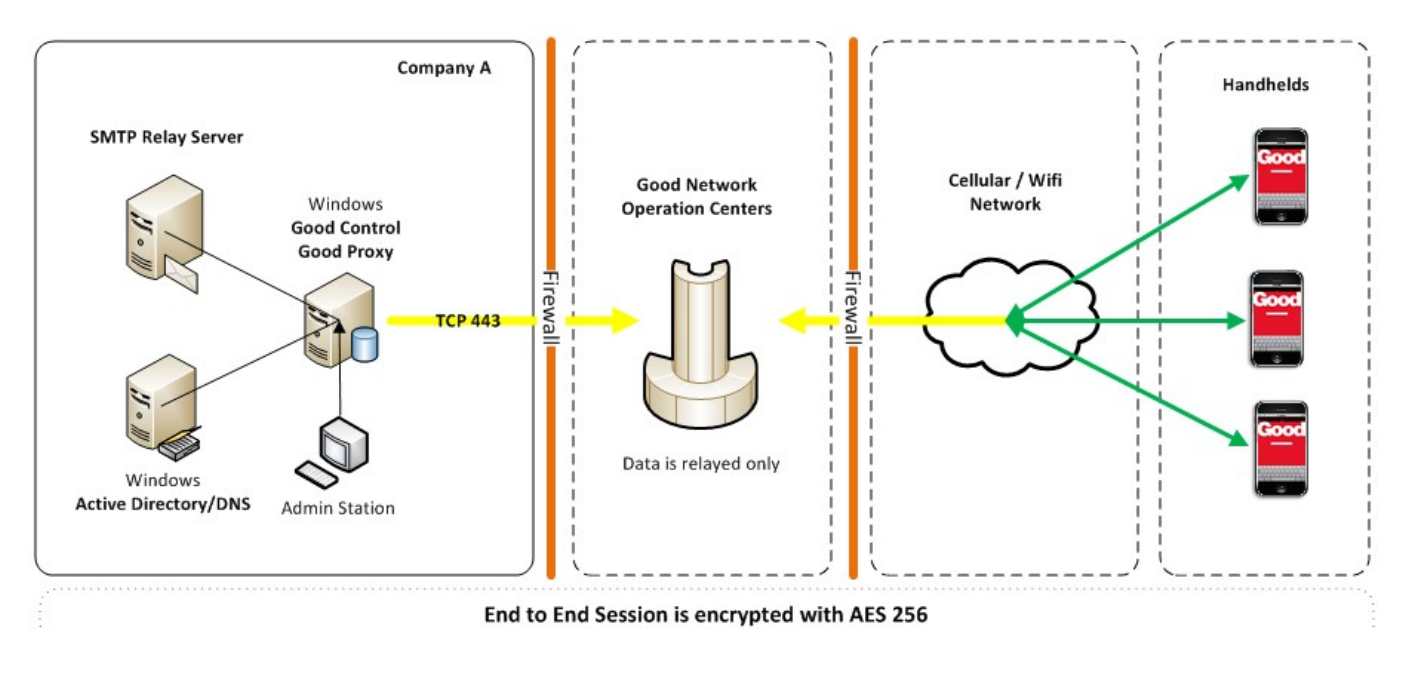

## <span id="page-24-1"></span>Installing the Good Control database

As part of the database setup process, you need to create an account and set a password for the GC database user. If you do not have corporate security policies that govern the strength of account passwords, we recommend the following minimum requirements for password strength:

- l Atleast8charactersinlength
- lAtleastonenumericcharacter
- lAtleastonespecialcharacter
- lNocharacterusedmorethantwice

See the GC online help for instructions on how to change the database user password after installation is complete.

## <span id="page-25-0"></span>SQL Server database collation must be case-insensitive

The collation (sorting sequence) for the Microsoft SQL Server database for Good Control must be case-insensitve.

<span id="page-25-1"></span>By default, SQL Server has case-insensitive collation, butif you have changed this default, set it back before installing.

### Setting up Oracle XE database

The following instructions explain how to set up an Oracle XE 10g or 11g database user for GC.

- 1. Start the Run SQL Command Line program: Start Menu > All Programs > Oracle Database Express Edition > Run SQL Command Line. Enter**connect system**. When prompted, provide the**system** user's password.
- 2. Run the following command:

```
create user gc_db identified by password; 
grant connect to gc_db;
grant resource to gc_db;
alter user gc_db default role all;
alter user gc_db default tablespace USERS;
```
This creates the **gc\_db** user with a password of *password*. If you want to use a stronger password, replace *password* with a stronger value when you run this command. You can set any password for this user, but do keep in mind that you will need to enter the password value correctly when the GC installer asks for GC database information.

#### Optional caching configuration for performance increase

In addition to the database grants list above, you might want to issue the following. This allows Good Control to receive notifications about changes to the database, instead of having to poll for such changes:

#### <span id="page-25-2"></span>**grant change notification to \$USER;**

### Setting up SQL Server database

SQL Server Management Studio is required for GC database setup; if your SQL Server installation does not include the SQL Server Management Studio software, it is available as a separate download from the Microsoft web site.

The following instructions explain how to set up a SQL Server database for GC:

- 1. Install the SQL Server database per the directions in the installation wizard. You can specify either "Windows Authentication mode" or "SQL Server and Windows Authentication mode" under the Security section of the Server Properties.
- 2. After installation, launch SQL Server Management Studio and log in. You will perform steps 3 and 4 through the SQL Server Management Studio console.
- 3. Set up the login thatwill be used to manage the GC database. Expand the Security item in the Object Explorer pane, thenright-click **Logins**and select **NewLogin**.
- a. If you selected "SQL Server and Windows Authentication mode" in the Server Properties and wish to have a SQL ServerlogintomanagetheGCdatabase,entergc\_dbastheLoginname. Select**SQLServerauthentication.**
- b. Set a password for this login. You will need to enter the password value correctly when the GC installer asks for GC database information.

**Important:** Do not use the \$ character in the password more than once.

- c. Click **OK** to add the login.
- d. If you want to use a Windows account to manage the database, select "Windows authentication". Enter the Windows account username in domain\username format as the Login name. This account should be the same as the service or administrator account set up to run the GC service. Click OK to add the login.
- 4. Right-click the**Databases**itemintheObjectExplorer pane,thenselect**NewDatabase**. Enter**gc**astheDatabase name and setthe login you configured in the previousstepasthe database Owner. Click **OK** to add the database.
- 5. Launch the SQL Server Configuration Manager: Start > All Programs > Microsoft SQL Server 2008 > Configuration Tools > SQL Server Configuration Manager.
- 6. Select Protocols for SQLEXPRESS. Enable TCP/IP and add port 1433 for IPAll.

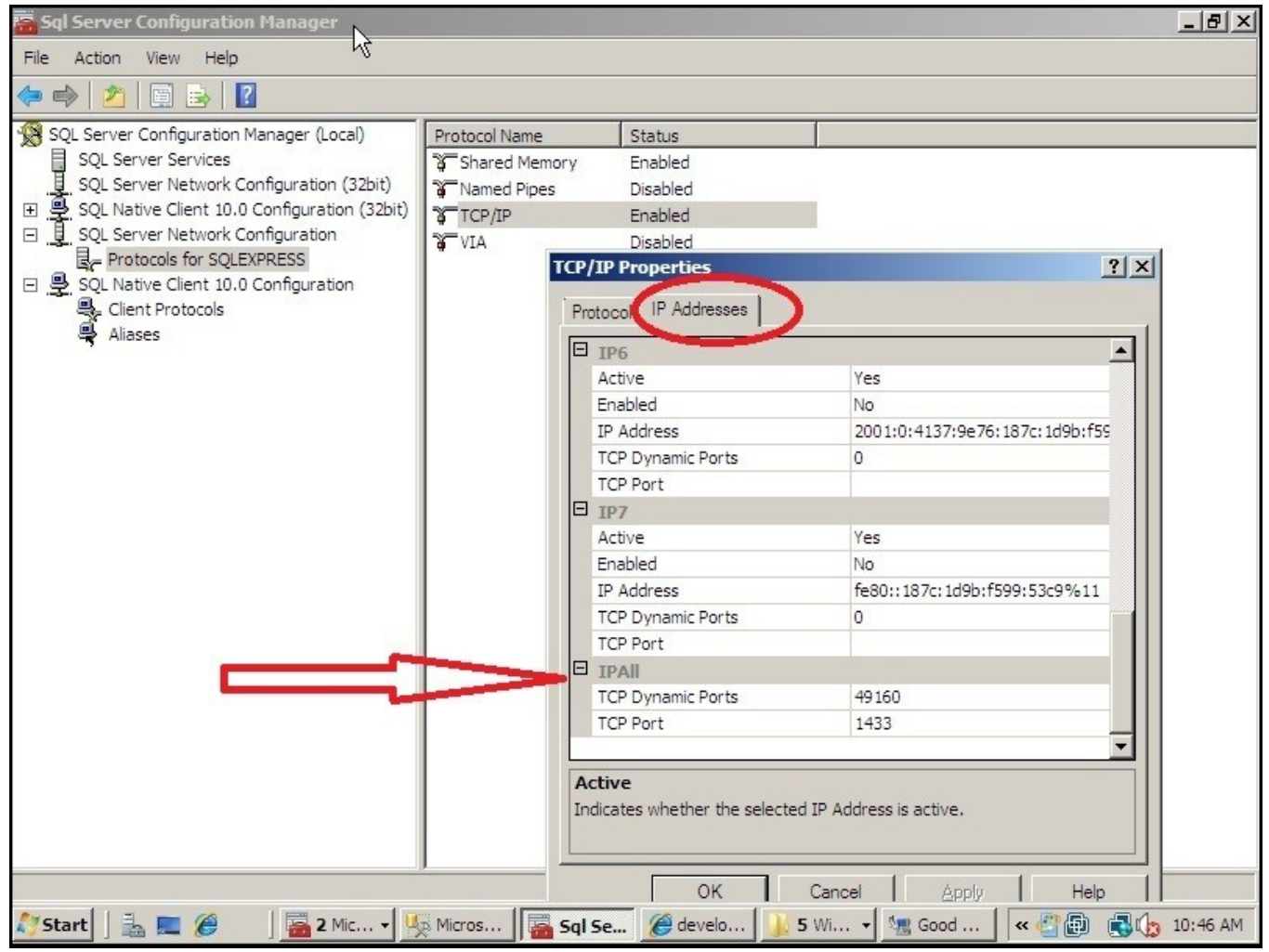

<span id="page-27-0"></span>7. Restart the SQL Server service.

## Optional: JDBC connection string for SQL mirroring

By default, Good Control is not configured for SQL mirroring, which is an optional deployment configuration. In a BlackBerry Dynamics deployment with SQL mirroring, when configured properly, Good Control automatically switches between the primary and mirrored DB when there is a failure on the primary DB. The SQL server used for mirroring (called the failoverPartner) must be configured in the Good Control JDBC (Java Data Base Connection) connection string. If the failoverPartner is not configured, Good Control cannot failover to the mirrored database.

Your database software must be configured for mirroring; GC controls only the connectionsto the database in case of failover, notthemirroring itself.

SQL mirroring is an active/passive technology; the primary DB is active and the mirrored DB is passive. Reading and writing to a mirrored DB is forbidden by SQL. As such, all Good Control servers must point to the principal SQL DB as the primary and the mirrored DB as the failover.

Here is a logical view of the GC connections to the database with SQL mirroring:

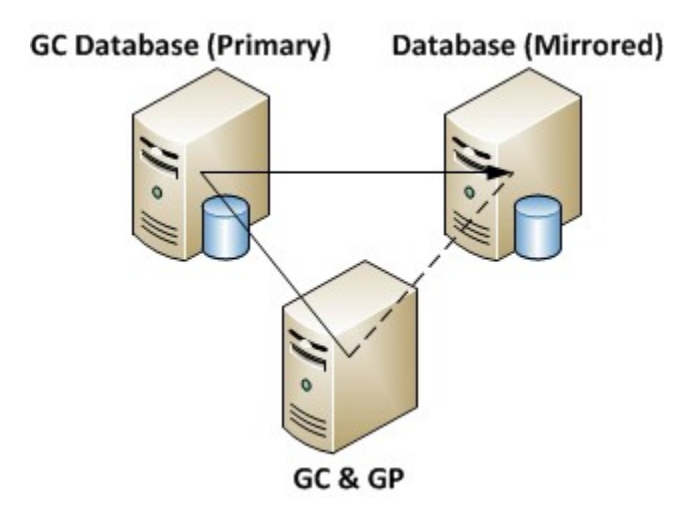

With clusteredGCs, a logical view of the GC-to-database connections with SQL mirroring is asfollows:

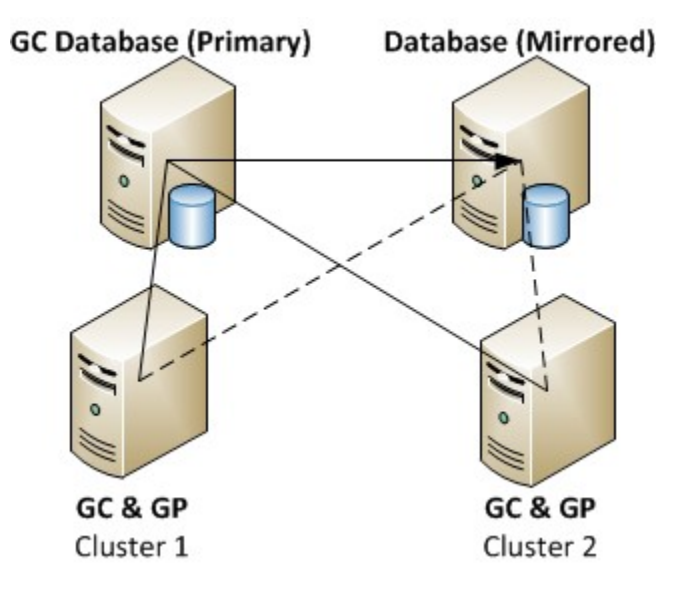

#### Configuring the JDBC connection string for mirroring and failover

#### Mirroring

To enable mirroring, you need to change the value of the db.connection.url key in the GC server's C:\good\gcserver. properties file to include the failoverPartner parameters (the details of the mirroring SQL server).

Here is an example of the default db. connection.url value:

```
db.connection.url=jdbc\:sqlserver\://
server1
\\\\MSSQLSERVER\:1433;databaseName\=gc;selectMethod\=cursor;integratedSecurity\=true
```
Here is the changed value to include the failoverPartner parameters (the mirroring SQL server):

```
db.connection.url=jdbc\:sqlserver\:/
server1
\\\\MSSQLSERVER\:1433;databaseName\=gc;
failoverPartner\=
server2\\\\MSSQLSERVER\:1433;selectMethod\=cursor;integratedSecurity\=true
```
#### Failover

For SQL AlwaysOn MultisubnetFailover we need to specify active SQL node (availability replica) as SQL server name during installation. See Installing the first Good Control server in server cluster

After the installation, specify the name of the availability group listener instead of availability replica in gc-server properties file and add additional parameter to DB connection URL - **multiSubnetFailover=True**

```
db.connection.url=jdbc\:sqlserver\://gdsqlaac01sql01.gd.sw.rim.net\:1433;databaseName\=db5;sendStringParameters
AsUnicode\=false;multiSubnetFailover\=True
```
Notes:

- l Theexamplestringsaboveareallonasingleline.
- I Besure to use the backslash \to escape the special characters : \and=as shown in the examples: \; \\and  $\setminus$  =. For two backslashes, you need four:  $\setminus$   $\setminus$   $\setminus$ .
- l Besuretosubstituteyourownservernamesandconfiguredportnumbersforthe*server1* and*server2* shown in the example.
- <sup>l</sup>UpdatethisvalueonallGoodControlserversthatareSQL-mirroring.
- <span id="page-29-0"></span>l RestartallGoodControlserversfor changestotakeeffect.

### Migrating the Good Control database

Good Control supports databases from several different vendors. However, BlackBerry recommends that you migrate only among different database servers from the same vendor, such as Microsoft SQL Server to Microsoft SQL Server, not across vendors such as Microsoft SQL Server to Oracle. Migrating across different types of databases requires more extensive work than is discussed here.

#### Do not change the Good Control login authentication method

When youmigrate from one database to another, do not change the authentication method used for logging in to Good Control. For instance, if the first database was set up to use SQL authentication for login, do notswitch to use Windows authentication in the new database.

#### About migrating the database of a Good Control cluster

**Important:** If you are running a cluster of Good Control servers, you must:

- $\overline{\phantom{a}}$  Shut down all GC servers in the cluster before migrating the database.
- $\overline{1}$  Follow the procedures detailed here for all GC servers in the cluster.
- $\overline{a}$  After finishing the procedures, restart all GC servers in the cluster.

#### Good Control's server properties file and database connections

The property file C:\good\gc-servers.properties includes database-related properties.

**Important:** You should make a backup copy of this file before you change the original.

After migrating your data, be sure to verify the following settings.

- 1. DB connection string. This is the value of **db.connection.url** property, as shown in the examples below.
- 2. DB user/owner. Thisisthe value ofthe**db.connection.user** property, asshown in theexamples below.

gc-servers.properties file with details for Oracle database

**Note:** In this example of **gc-servers.properties**, in the value of the **db.connection.url** property, the host name is **localhost**: **(HOST\=localhost)**. However, if your database is installed on a machine separate from your Good Control server, make sure you use the fully qualified domain name of your database server so your GC server can resolve the hostname of the database server.

Also make sure that the value of **SERVICE\_NAME** (**GC**, in this example) matches what is required by your Oracle instance.

```
db.connection.url=jdbc\:oracle\:thin\:@(DESCRIPTION\=(ADDRESS\=(PROTOCOL\=tcp)(HOST\=localhost)
(PORT\=1521))(CONNECT_DATA\=(SERVICE_NAME\=GC)))
db.connection.user=gc_db
db.dialect=org.hibernate.dialect.Oracle10gDialect
db.driver=oracle.jdbc.driver.OracleDriver
gd.product.hostname=gc-server-123
gd.product.licensekey=5649-8E49-C9C7-C1D7-78EF-116B
gd.product.serialnum=GD1000001
```
gc-servers.properties file with details for Microsoft SQL Server database

**Note:** In this example of **gc-servers.properties**, in the value of the **db.connection.url** property, the host name is **localhost**: **sqlserver\://localhost**. However, if your database is installed on a machine separate from your Good Control server, make sure you use the fully qualified domain name of your database server so your GC server can resolve the hostname of the database server.

Also make sure that the value of **databaseName** (**gc**, in this example) matches name of your Oracle database.

```
db.-
con-
nection.url=jdbc\:sqlserver\://localhost\\\\SQLExpress\:1433;databaseName\=gc;selectMethod\=cursor
db.connection.user=gc_db
db.dialect=org.hibernate.dialect.SQLServerDialect
db.driver=com.microsoft.sqlserver.jdbc.SQLServerDriver
gd.product.hostname=gc-server-456
gd.product.licensekey=1A51-6D26-8469-6AEF-6361-7298
gd.product.serialnum=GD1000002
```
### Changing the database password

Depending on how it was set up, your new database might have a different password than was set for the database you are migrating from.

BlackBerry supplies a script to update the password that Good Control needs to access the database. This script prompts you for the new database password, obfuscatesthe password, and then storesthe obfuscated password for best security.

#### **To change the database password:**

1. On the Good Control server host machine, open a command window as administrator and enter the following command:

*gc\_install\_dir***\tools\password\changepwd.bat**

- 2. You are prompted to select which password you want to change:
	- l Enter:**GC\_DB**
	- l Enterthenewpassword.
- 3. For changes to these properties to take effect, you need to restart the Good Control service. Go to the **Services** window.
- 4. Select the GC server from the list of services.
- 5. Click the**Start** command.

#### verification

BlackBerry recommends that with either SQL commands or Microsoft SQL Server management console, log in to the applicable database with the GC database user and password to verify that the account has full access.

#### Possible errors

If the above issues have not been addressed, the following errors might be recorded in the GC server logs when the GC is started.

#### <sup>l</sup> **org.hibernate.exception.GenericJDBCException: Cannot open connection at**

**org.hibernate.exception.SQLStateConverter.handledNonSpecificException (SQLStateConverter.java:140)**

- l **java.sql.SQLException: Connections could not be acquired from the underlying database! at com.mchange.v2.sql.SqlUtils.toSQLException(SqlUtils.java:106)**
- <span id="page-31-0"></span><sup>l</sup>**com.mchange.v2.resourcepool.CannotAcquireResourceException: A ResourcePool could not acquire a resource from its primary factory or source.**

## Installing the first Good Control server in server cluster

Here are the steps for installing Good Control on the first server in a cluster. The steps for remaining servers are described in Installing additional Good Control server in server cluster.

## <span id="page-32-0"></span>Required: install or upgrade allserversin the cluster

<span id="page-32-1"></span>You must install or upgrade all the servers in a cluster to the same version of Good Control before resuming operations. Servers in a cluster that are not upgraded will be in an inconsistent state which can cause problems in operation.

## About importing enterprise-CA-issued SSL certificates

During installation, the GC and GP servers install an SSL certificate to secure communications and other needs. This certificate is issued by the BlackBerry Dynamics Certificate Authority (BlackBerry Dynamics CA) and is referred to as the "auto-installed" certificate.

Some enterprises might want to replace or supplement that auto-installed certificate with a certificate issued by their ownenterprise certificate authority (CA).

Important: Do not attempt to import enterprise-CA-issued certificates during installation. Rely temporarily on the auto-installed certificate to install all GC server instances in the cluster.

<span id="page-32-2"></span>After installation of all GC server instances in the cluster is complete, you can then proceed to import your own certificates. See Installing SSL [certificates](#page-48-0) on GC and GP servers for steps.

### Steps

To install the GC server, make sure you have the following:

- l TheGC installer(**gcsetup.exe**), which is available through theGDN portal.
- I A License Key and Serial Number, which are available through the Licenses & Servers section on the GDN portal.
- l YourActiveDirectorydomaininformation.
- l The fully qualifieddomainname (FQDN)oftheGCserveritself,whichis aDNSA(or "address")record, notaDNS alias. Forexample,notjustthebare**hostname**but**hostname.domain.com**.
- l Anadministrator orserviceaccountsetuponthehostmachinetoruntheGCservice.
- l YourSMTPserver's connectioninformation.
- l Yourdatabaseconnectioninformation.

This section provides information on the installation steps.

- 1. Run **gcsetup.exe** to begin the installation.
- 2. **Introduction** screen
- 3. **BlackBerryLicense Agreement**screen
- 4. **Third Party License Information** screen
- 5. **Host Information**: verify that the hostname and fully qualified Internet domain name (FQDN) displayed in the panel is correct for the target machine, like **gc.mydomain.com** (for example):
	- l ThehostnamemustnotbeanIPaddress.
	- $\blacksquare$  The fully qualified domain name must be a DNS A record (canonical "address" record), not a DNS alias.
- <sup>l</sup>Only valid Internet domain names allowed, in conformance with RFC 1123 [\(https://tools.ietf.org/html/rfc1123\)](https://tools.ietf.org/html/rfc1123).
- $\Box$  No wildcard, control, or special characters allowed.
- <sup>l</sup> Nounderscoresallowed.

Choose either to accept or to modify the values displayed by the installer.

- 6. **Choose Install Folder** screen: Accept the default, which is **C:\Program Files\BlackBerry\BlackBerry Control**, or specify the desired folder path.
- 7. **Choose Logs Folder** screen: make sure that the directory you specify is writable only by the service account installing the software. For security, the logs folder must not writable by anyone else.

**Note:** If you are installing multiple GC or GP servers, such as in a cluster, each server must have a unique folder for logging. The servers must not share the same folder.

- 8. **Proxy Information** screen: the installer attempts to detect whether or not the host machine uses a proxy server to access the Internet. Follow the installer prompts as appropriate for your environment, and enter any additional requested information.
- 9. **Administrator Information** screen: enter the user name, domain, and password of the administrator account which will be used to run the GC server service.

The administrator must be a valid user in Active Directory. This user must be in the administrator group for the machine that will host the GC server andmust have the "Log on as a service" privilege. This account is used to run the GC server as a Windows service and also serves as the first administrator login for the GC server.

By default, only users within the administrator account's Active Directory domain can be given GC accounts: however, you can whitelist additional domains after the server is installed. See the Basic Server Settings section of the GC console's built-in help for complete instructions.

10. **Database Information** screen: select the database type and enter the connection information.

Choose Oracle or SQL Server for the database type. Select the **Advanced** connection type to provide the full connection string or select the Basic connection type and provide the host (fully qualified Internet domain name or bare hostname as long as the GC server can connect), service and port for your database connection.

- l If you are using a database other than the default, you can also specify the database name, like this(for example): **mysql.mydomain.com\SQLEXPRESS**.EntertheGCdatabaseusernameandpasswordthatyoucreated previously per the instruction in Installing the Good Control [database.](#page-24-1)
- <sup>l</sup>If youareusingSQLAlwaysOnMulti-subnetFailover,enterthenameof activeSQLnode(availabilityreplica).

**Important:** After installation, edit the **gc-server properties** file and change the JDBC connection string to include the **MultiSubnetFailover=true** parameter as shown below. See the GC help for information about editing the **gc-server properties** file.

```
db.connection.url=jdbc\:sqlserver\://
servername\:1433;databaseName\=db5;sendStringParametersAsUnicode\=false;multiSubnetFailover\=True
```
 $\,$  If you are using an Enterprise database for GC, contact your DBA for connection information.

- 11. **DomainInformation**screen: check the"Usetrusteddomains"box if you needtoadduserstoGC fromadditional domains.
- 12. **Mailbox Information** screen: select the option which describes how your Active Directory and email services are set up in your environment.
- 13. **Registration Information** screen: provide the license information for the new GC server.

Enter your company name and the Serial Number and License Key that you acquired from the BlackBerry Developer Network.

**Note:** Each license you generate on the BlackBerry Developer Network will allow you to deploy one GC server cluster. You enter this license on this screen, during the installation of the first GC server in the cluster. Once a license has been used to deploy a server cluster, it cannot be used to deploy additional server clusters.

12. **SMTPInformation** screen: enter the SMTP server information.

In most cases, the SMTP server is your Microsoft Exchange server. GC uses the SMTP server to sendwelcome emails and provision emails to users. Users activate BlackBerry Dynamics applications on their devices using the access keys contained in provision emails, so it is important to make sure the SMTP connection information is correct.

- 13. **Pre-Installation Summary** screen: review the information and if everything is correct, click Install.
- 14. **Certificate Informationprompt**: review the certificate generated by the installer.
- 15. **Install Complete** screen: click **Done** to quit the installer. The installation logs are located in theC:\good\ialogs directory.
- 16. You can access the GC console by pointing your browser to <https://localhost/> or https://*server\_name* on the GC server host machine.

The GC console login screen appears, and you can log in using the account credentials you supplied to the installer in step 8.

Also, browse to https://*server\_name* from another machine on your enterprise network to verify that you can access the GC server. Make sure your firewall settings allow incoming connections from domain networks.

If the GC console does not load in your browser, check the status of the Good Control Windows service, and start the service if it is not already running. The GC server logs are located in the C:\good\gclogs directory.

## <span id="page-34-0"></span>Installing additional Good Control server in server cluster

To install the GC server, make sure you have the following:

- l TheGC installer(**gcsetup.exe**), which is available through theGDN portal
- $\overline{A}$  A host machine that belongs to the same domain as the other GC servers in the cluster
- l Anadministrator or service account, already added to the list of GC administrators, set upon the host machine torun theGCservice
- l YourSMTPserver's connectioninformation
- l ConnectioninformationforthedatabaseusedbyotherGCserversinthecluster
- <span id="page-35-0"></span> $\pm$  A GC server license which was generated through the console of a GC server that already resides in the cluster

### Steps

- 1. Run **gcsetup.exe** to begin the installation.
- 2. **Introduction** screen
- 3. **BlackBerryLicense Agreement**screen
- 4. **Third Party License Information** screen
- 5. **Host Information**: verify that the hostname and fully qualified Internet domain name (FQDN) displayed in the panel is correct for the target machine, like **gc.mydomain.com** (for example):
	- l ThehostnamemustnotbeanIPaddress.
	- $\blacksquare$  The fully qualified domain name must be a DNS A record (canonical "address" record), not a DNS alias.
	- I Only valid Internet domain names allowed, in conformance with RFC 1123 [\(https://tools.ietf.org/html/rfc1123\)](https://tools.ietf.org/html/rfc1123).
	- $\Box$  No wildcard, control, or special characters allowed.
	- <sup>l</sup> Nounderscoresallowed.

Choose either to accept or to modify the values displayed by the installer.

- 6. **Choose Install Folder** screen: Accept the default, which is **C:\Program Files\BlackBerry\BlackBerry Control**, or specify the desired folder path.
- 7. **Choose Logs Folder** screen: make sure that the directory you specify is writable only by the service account installing the software. For security, the logs folder must not writable by anyone else.

**Note:** If you are installing multiple GC or GP servers, such as in a cluster, each server must have a unique folder for logging. The servers must not share the same folder.

- 8. **Proxy Information** screen: the installer attempts to detect whether or not the host machine uses a proxy server to access the Internet. Follow the installer prompts as appropriate for your environment, and enter any additional requested information.
- 9. **Administrator Information** screen: enter the user name, domain, and password of the administrator account which will be used to run the GC server service.

The administrator must be a valid user in Active Directory. This user must be in the administrator group for the machine that will host the GC server and must have the "Log on as a service" privilege. Also, the user must already be a GC administrator; if this condition is not met, you can log into the console of any GC in the cluster and add the usertothelistofGCadministratorsonthe**Roles>Administrators**screen.

10. **Database Information** screen; select the database type and enter the connection information.

You must enter the database connection information used by other GC servers in the cluster. Choose Oracle or SQL Server for the database type. Select the Advanced connection type to provide the full connection string or select the Basic connection type and provide the host, service and port for your database connection.

Confirm when the installer asks if you want to install the new GC in the existing server cluster.

11. **Registration Information** screen; provide the license information for the new GC server.

If you have not already obtained a license for your new GC server, log into the console of a GC server that already residesintheclusterandgotothe**ServerConfiguration>Licenses**screen,thenclickGenerateLicense.GC creates a new license and displays it on the console.

In the installer, enter your company name, if requested, and provide the license key thatwas generated by the GC console.

**Note:** Each license you generate through the GC console allows you to install one additional GC server in the cluster. Do not attempt to reuse a license that has already been consumed.

12. **SMTPInformation** screen; enter the SMTP server information.

In most cases, the SMTP server is your Microsoft Exchange server. GC uses the SMTP server to sendwelcome emails and provision emails to users. Users activate BlackBerry Dynamics applications on their devices using the access keys contained in provision emails, so it is important to make sure the SMTP connection information is correct.

- 13. **Pre-Installation Summary** screen; review the information and if everything is correct, click **Install**.
- 14. **Certificate Information prompt**; review the generated certificate.
- 15. **Install Complete** screen; click **Done** to quit the installer.

The installation logs are located in theC:\good\ialogs directory.

14. You can access the GC interface by pointing your browser to <https://localhost/> or https://*server\_name* on the GC server host machine.

The GC console login screen appears, and you can log in using the account credentials you supplied to the installer in step 8.

Also, browse to https://*server\_name* from another machine on your enterprise network to verify that you can access the GC server. Make sure your firewall settings allow incoming connections from domain networks.

If the GC console does not load in your browser, check the status of the Good Control Windows service, and start the service if it is not already running. The GC server logs are located in the C:\good\gclogs directory.

## <span id="page-36-0"></span>Installing Good Proxy server

You must have the following in order to install the GP server:

- l TheGP server installer(**gpsetup.exe**), whichis available throughtheGDN portal
- l TheGCserver andGPserverfullyqualifieddomainnames.Notjustthebare**hostname**,butthefull **hostname.somedomain.com**.

## <span id="page-37-0"></span>About enterprise-CA-issued SSL certificates from Good Control

If you want to use your own enterprise-CA-issued SSL certificate with the Good Proxy, be sure to install that certificate on your Good Control servers before installing Good Proxy. See Installing SSL [certificates](#page-48-0) on GC and GP servers for steps.

<span id="page-37-1"></span>Installing the certificate on Good Control saves you the time of installing the certificate on each Good Proxy server individually after installation of Good Proxy.

## **Installation steps**

- 1. Run **gpsetup.exe** to begin the installation.
- 2. **Introduction** screen
- 3. Accept the **Third Party License Information**.
- 4. If your system has insufficient memory, you will see a warning to increase it.
- 5. **Choose destination folder**: you can change the drive designator but do not change the installation location. Accept the default.
- 6. Choose a folder for storing logs: Specify the desired folder or click Next to accept the default.
- 7. **Webproxyinformation:**IfyouareusingawebproxyservertoaccesstheInternet,click**UseaWebProxy**andthen supply the necessary information appropriate for your environment. If your web proxy requires authentication, supply the necessary credentials.
- 8. For the **Registration Information**, unless you are installing "GP as work group only", accept the default value or enter the fully qualified domain name of the GC server, like gc.mydomain.com. Do not enter an IP address.

(missing or bad snippet)

The additional steps for GP as workgroup only at this point are detailed below.

a. Forthe**Domain**fieldenter**local**,andcontinue.

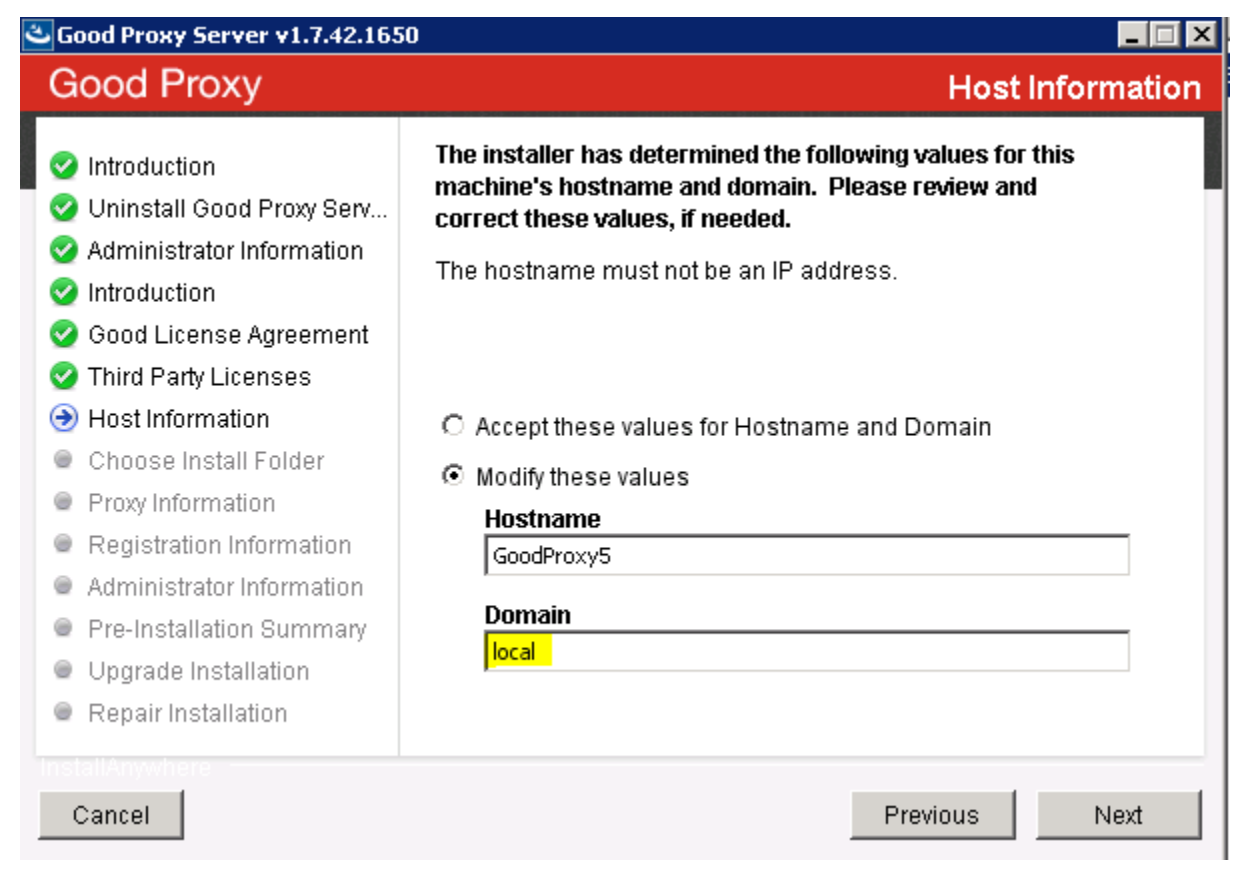

b. Supply the details for the fields in the top section of **Administrator Information** (the next screen of the installer):

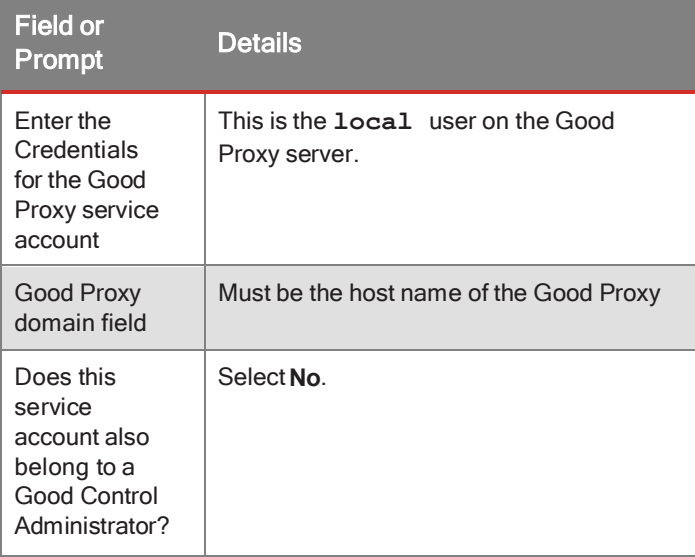

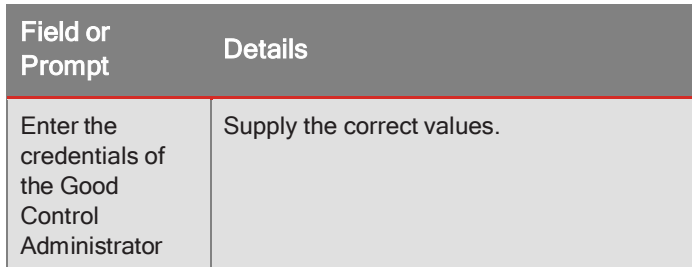

Below is an example of the fields and values:

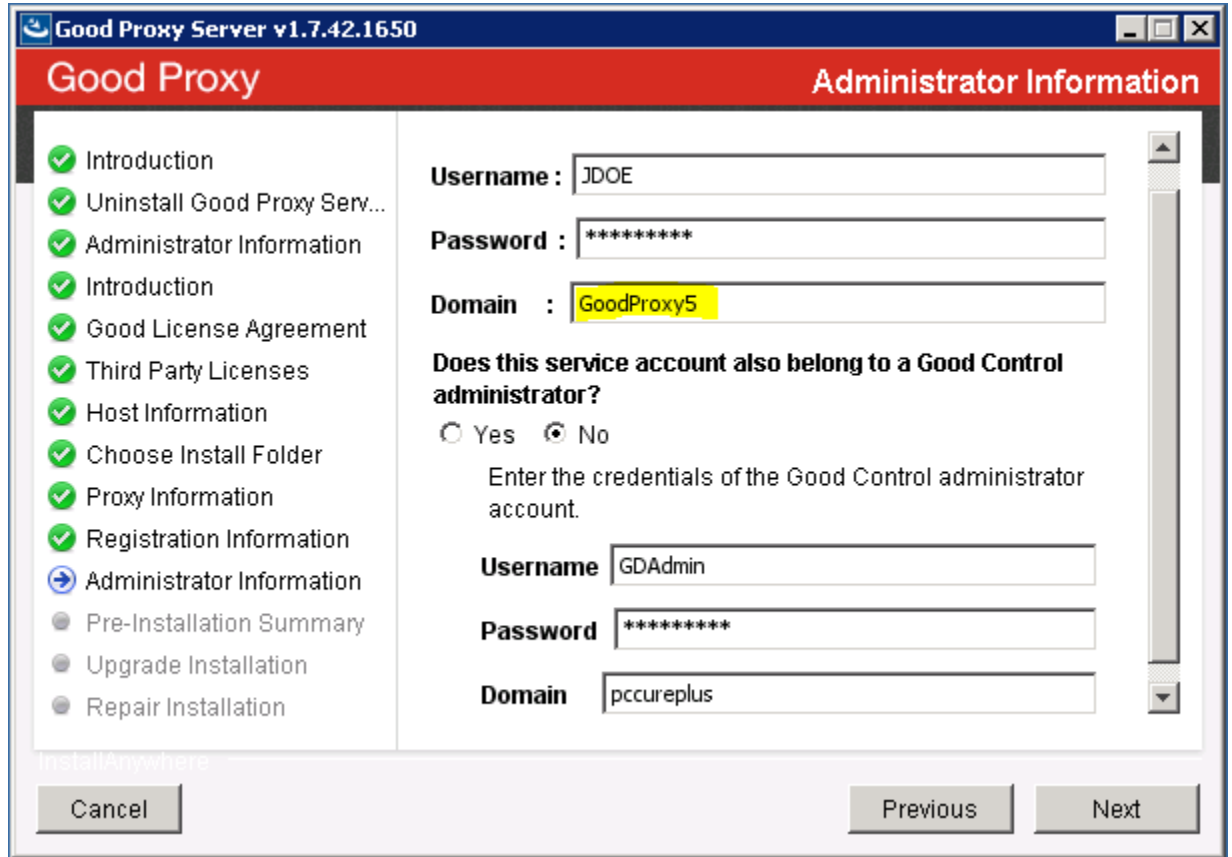

c. CompletetheinstallationandconfirmtheGoodProxy shows connectedintheGoodControl**Console >Status** and Diagnostics, as shown below:

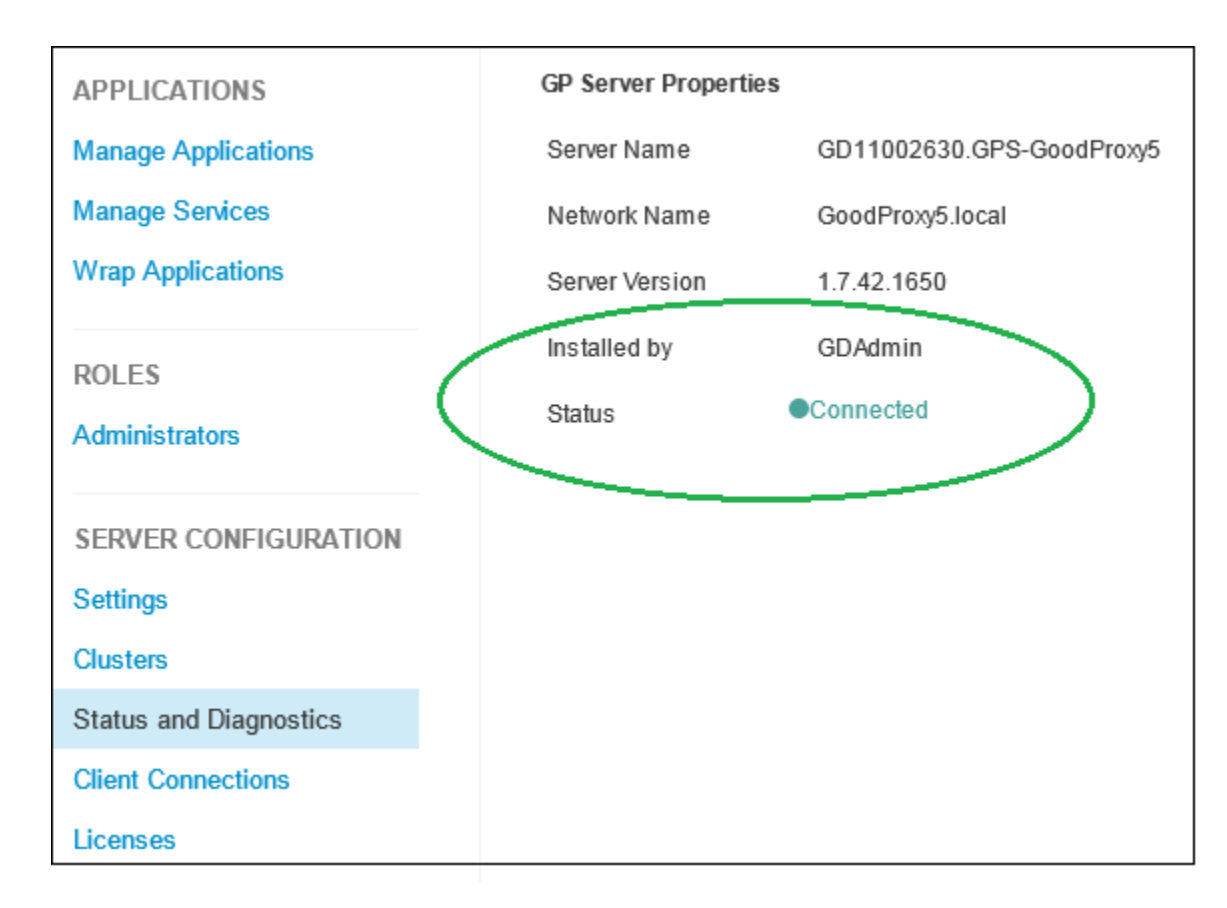

- 9. The SSL/TLS certificate to secure communications with the GC is presented to you for trusting. Click **Accept** to continue or **Reject**.
- 10. Supply the following information on the **AdministratorInformation**screen.

Note: If you are installing GP as workgroup only, see the details in the previous step.

- <sup>l</sup>Entertheusername,password, anddomainoftheaccounttobeusedby theGP service.
- lDependingonwhetherthisserviceaccountalsobelongstoaGoodControladministrator,check**Yes**or**No**.If Yes, enter the username, domain, and password of the account needed by GP to connect to that Good Control service.

Note: This user must be in the administrator group for the machine that hosts the GP service and must have the "Log on as a service" privilege. Also, the user must be a GC administrator. This account is used to run the GP server as a Windows service.

- 11. Pre-Installation Summary: verify the information and if everything is correct, click Install.
- 12. **Install Complete** screen: click **Done** to exit the installer.

## <span id="page-41-0"></span>Network setup for GP as "workgroup only"

The default installation option is that the GP and the GC are in the same domain. Installing GP as "workgroup only" (that is, in a domain that is distinct from the domain of the GC server) is a deployment option for GP detailed in the step for **Registration Information**, below.

The installation for GP as workgroup only is essentially the same as the default, with some slight differences in settings.

If you are deploy GP as workgroup only, before beginning the actual GP installation, make sure of the following on MS Windows:

- 1. Grant "Log on as service" right to a local user account on the Good Proxy server's Local Security Policy.
- 2. In MS Windows Advanced TCP/IP settings, enter **local** for the DNS suffix.

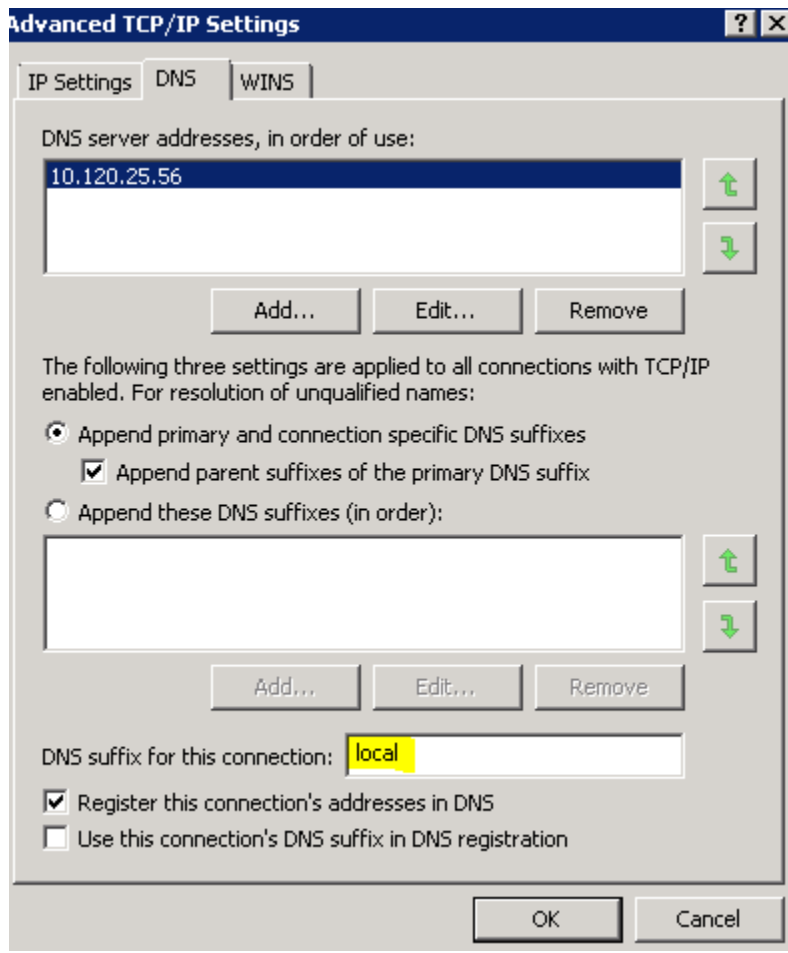

Now follow the actual installation steps and see the rest of the configuration for GP as workgroup only underthe **Registration Information**step below.

## <span id="page-42-0"></span>**Installation steps**

- 1. Run **gpsetup.exe** to begin the installation.
- 2. **Introduction** screen
- 3. Accept the **BlackBerry License Agreement**.
- 4. Accept the**Third Party License Information**.
- 5. **Hostanddomaininformation**:verifythatthethehostnameandfullyqualifiedInternetdomainnamedisplayedinthe panel is correct for the target machine, like mygc.mydomain.com (for example). The hostname must not be an IP address. Either accept the supplied values or modify the values provided by the installer.
- 6. **Choose destination folder**: you can change the drive designator but do not change the installation location. Accept the default.
- 7. **Webproxyinformation:**IfyouareusingawebproxyservertoaccesstheInternet,click**UseaWebProxy**andthen supply the necessary information appropriate for your environment. If your web proxy requires authentication, supply the necessary credentials.
- 8. For the **Registration Information**, unless you are installing "GP as work group only", accept the default value or enter the fully qualified domain name of the GC server, like gc.mydomain.com. Do not enter an IP address.

(missing or bad snippet) The additional steps for GP as workgroup only at this point are detailed below. a. Forthe**Domain**fieldenter**local**,andcontinue.

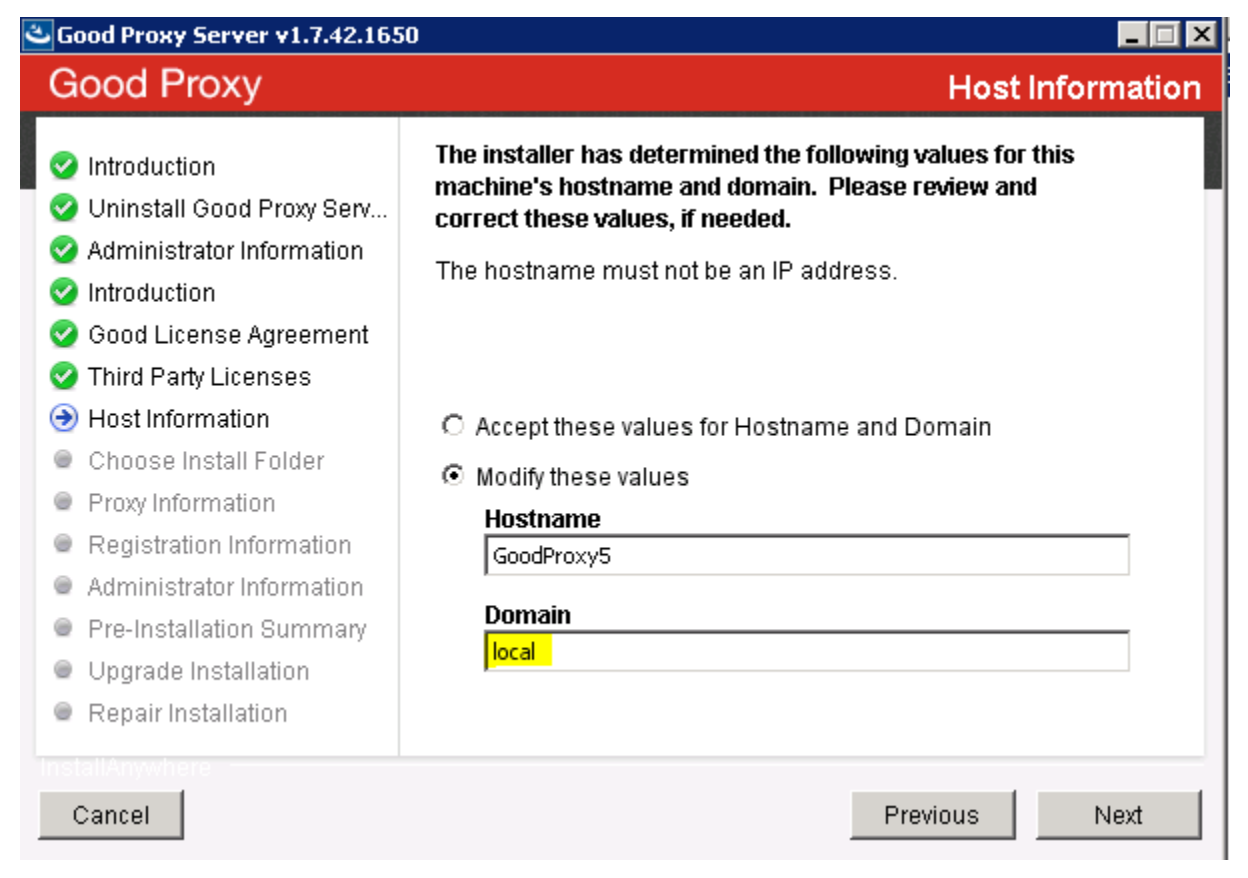

b. Supply the details for the fields in the top section of **Administrator Information** (the next screen of the installer):

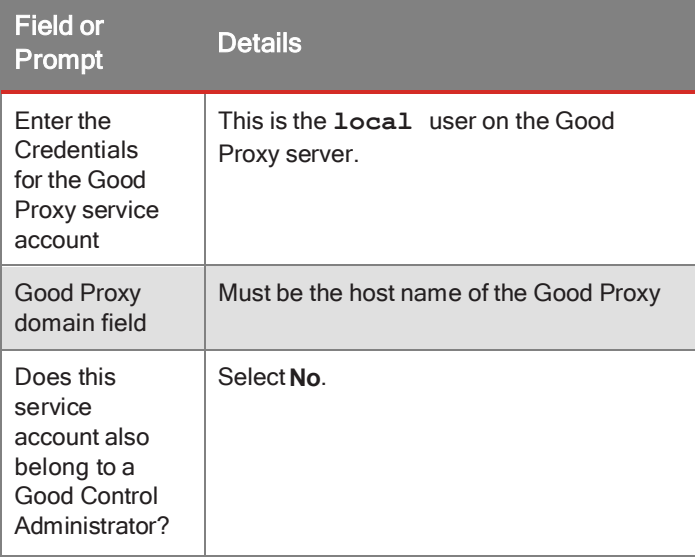

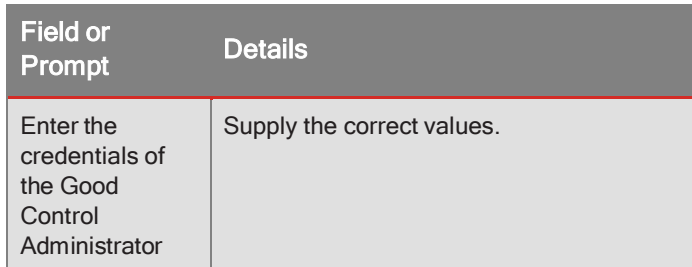

Below is an example of the fields and values:

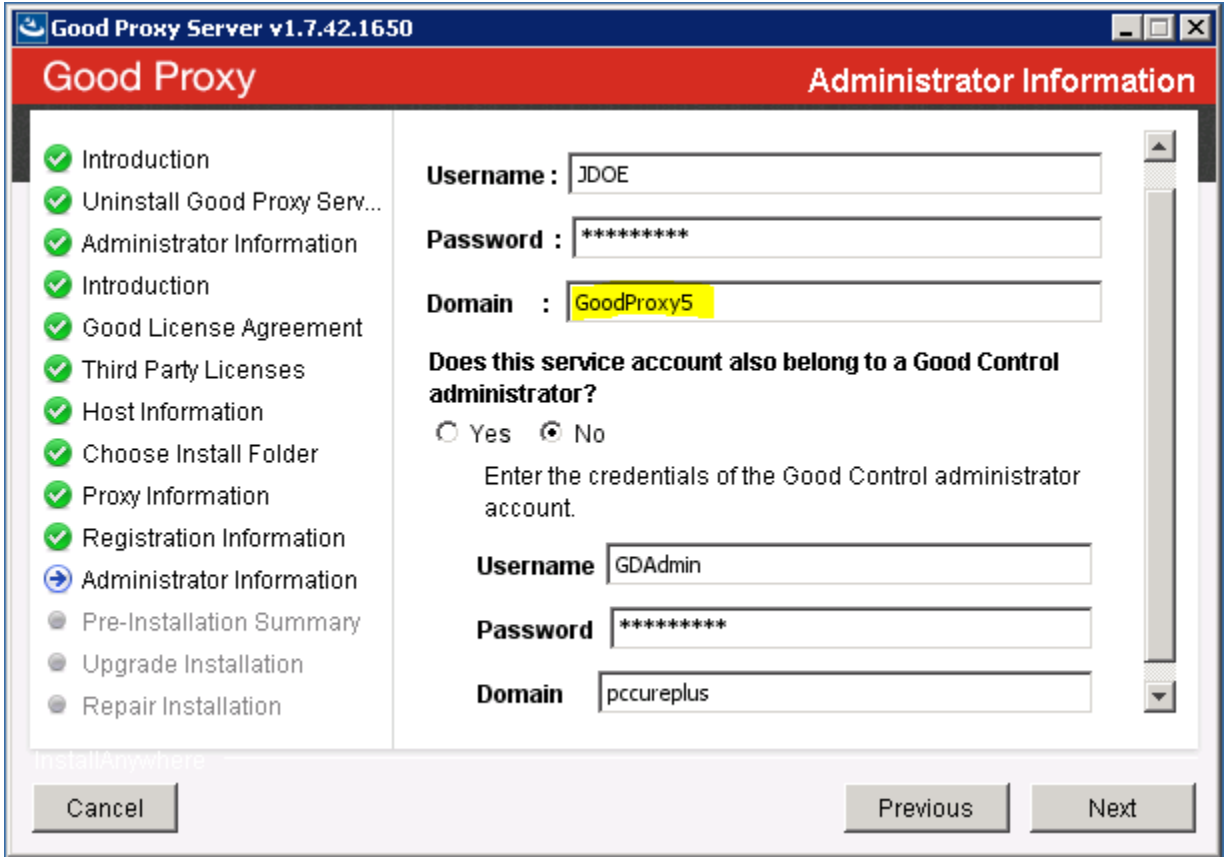

c. CompletetheinstallationandconfirmtheGoodProxy shows connectedintheGoodControl**Console >Status** and Diagnostics, as shown below:

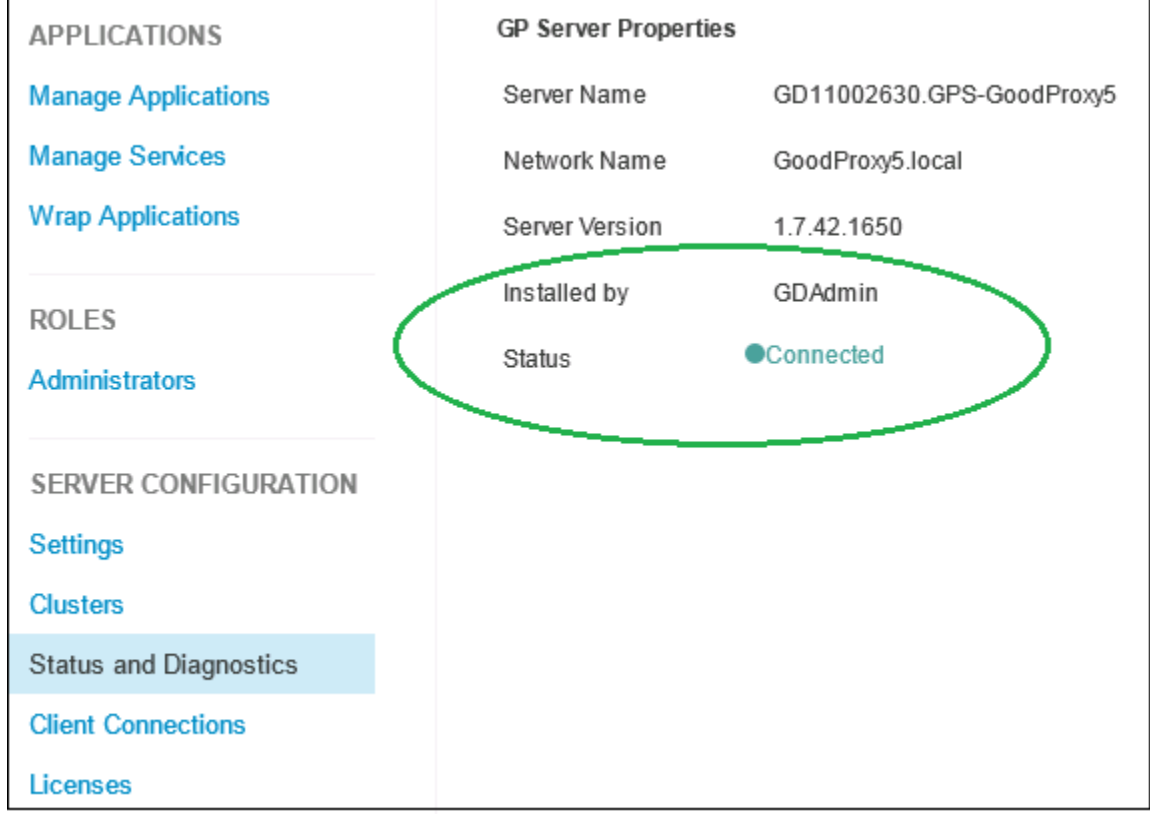

9. Supply the following information on the **Administrator Information** screen.

Note: If you are installing GP as workgroup only, see the details in the previous step.

- <sup>l</sup>Entertheusername,password, anddomainoftheaccounttobeusedby theGP service.
- lDependingonwhetherthisserviceaccountalsobelongstoaGoodControladministrator,check**Yes**or**No**.If Yes, enter the username, domain, and password of the account needed by GP to connect to that Good Control service.

Note: This user must be in the administrator group for the machine that hosts the GP service and must have the "Log on as a service" privilege. Also, the user must be a GC administrator. This account is used to run the GP server as a Windows service.

- 10. WhenaskedtotrustthecertificateretrievedfromtheGCserver, click**Accept** or**Reject**.
- 11. Pre-Installation Summary: verify the information and if everything is correct, click Install.
- 12. **Install Complete** screen: click **Done** to exit the installer.
- 13. The installation logs are located in the C:\good\ialogs directory, and the GP server logs are located in the C:\good\gpslogs directory.

## <span id="page-46-0"></span>Additional Windows configuration: autotuning

Starting with Windows Vista, Microsoft introduced the Receive Window Auto-Tuning feature which continually monitors network conditions and scales the TCP Receiving Window for optimal performance. Unfortunately, older routers and firewalls may not handle the window scaling correctly and may cause data loss or dropped connections.

We highly recommend that you perform the following steps to avoid this issue if your GP server is installed on a machine running a more recent Windows OS than Vista.

- 1. Launch a command prompt as an administrator.
- 2. You must open a 64-bit command prompt if you are running a 64-bit version of Windows. For 32-bit and 64-bit Windows installations, navigate to your Windows System32 directory (usually in C:/Windows/System32), right click the cmd.exe file, and select the **Runas administrator** option.
- 3. Run the following command: **netsh interface tcp set global autotuninglevel=disabled**
- <span id="page-46-1"></span>4. Restart the machine.

### Increasing number ofsockets on MS Windows

**Important:** For GP servers on Microsoft Windows, you must increase the range of sockets (called "dynamic port range for TCP"). BlackBerry recommends that you allocate at least 50,000 ports. The default range allows only 16,384 dynamic ports, which is not sufficient for the Good Proxy, which requires two ports for each connection (one to the device and one to the application server). Without this setting, connections might be blocked when the GP runs out of available sockets.

For specific commands to configure Microsoft Windows, see the Microsoft article at [http://support.microsoft.com/kb/929851.](http://support.microsoft.com/kb/929851)

**Note:** The exact for parameters for the **netsh** command's start and num parameters depend on your precise systemconfiguration andwhich ports on the server might already be allocated. The valuesshown below are only examples:

#### <sup>l</sup>**start=15000**

<span id="page-46-2"></span><sup>l</sup>**num=50000**

### Increasing the GC or GP server's Java Heap Size

You might find the need to change the size of the memory heap of the Java Runtime Engine (JRE). These are the steps.

The heap size must be set depending on your hardware configuration, such as amount of physical memory or number of CPUs. Overallocating memory can cause other performance issues.

BlackBerry recommends that you set the size of the GP server's Java heap to 60% of physical memory, with an upper limit not to exceed 5 GB. If you think it necessary to allocate more than this, get guidance from Good Technical Support.

#### **ToincreasetheGCorGPserver'sJavaheapsize:**

You should be familiar and comfortable with using the Windows Registry Editor (**regedit** command). The HKEY entries in the registry for GC and GP are as follows:

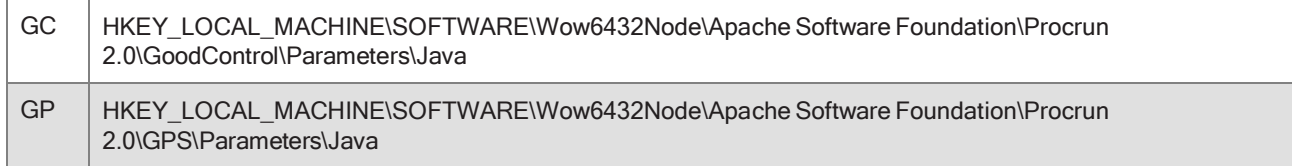

- 1. Stop the GC or GP server. See Stopping the GC and GP Servers.
- 2. Login to the GC or GP server as administrator.
- 3. Startthe WindowsRegistry Editor(**regedit** command).
- 4. Find the desired entry in the registry tree for either GC or GP.
- 5. Under the **Java** node, setthe values of following keysto the desired settings. These keys correspond to the similarly named options on the JRE command:

**Important:** The initial values for both keys should be the same.

- l**JvmMs**:AmountofmemoryinmegabytestoallocatetotheJavaVirtualMachineatstart
- l**JvmMx**:MaximumamountofmemoryinmegabytestoallocatetotheJavaVirtualMachine
- 6. Save your changes to the registry.
- <span id="page-47-0"></span>7. Start the GC or GP server. See Starting and Restarting the GC and GP Servers.

# BlackBerry device and application management deployment models

BlackBerry device management and application management are features of the Good Control server. As such, it is deployed in the same way as Good Control. There are two deployment models, in both of which the servers and other aspects of the management features are hosted by BlackBerry:

- **Good Control Cloud**. In this model, an administrator can provision all major components of the solution in BlackBerry's cloud, including a Good Control server.
- <span id="page-47-1"></span>**IDn-premise**. In this model, the Good Control and Good Proxy servers are deployed on the customer's premises. Good Control and Good Proxy servers need connectivity to the BlackBerry NOC.

### BlackBerry device management and app management installation procedure

Device Management and AM are deployed along with Good Control itself. No additional installation or configuration is necessary.

## <span id="page-48-0"></span>Installing SSL certificates on GC and GP servers

If your enterprise has its own Certificate Authority (CA) to issue SSL certificates that you use to secure network connections, the discussion, best practices, and caveats of working with them and the GC, the details here are essential to you. If not, you do not need these details.

Formerly, Good Control required you to use the Java **keytool** command to store enterprise certificates (that is, custom certificates your own enterprise generates as a Certificate Authority (CA) and add those certificates to Good Control keystore.

**Note:** Direct editingofthekeystoreisnot requiredor supportedinthisrelease.ThisfunctionisnowdoneviatheGC console.

### Best practices with enterprise-CA-issued certs

These recommendations are to avoid problem scenarios described here. The re-upload needs careful planning and timing of execution.

Essentially, you must make sure that your network peripherals and end-user client apps are prepared before you re- upload and that your GP servers are accessible and running.

- <sup>l</sup>[Pre-upgrade: save your enterprise CA certs](#page-8-0)
- <sup>l</sup>[Network peripheral setup: certs pre-loaded](#page-8-1)
- <sup>l</sup>[Client app setup: latest versions installed on devices before re-upload of certs](#page-8-2)
- <sup>l</sup>[Client apps running at time of cert re-upload](#page-9-0)
- <sup>l</sup>[Timing the exact re-upload: cert effective date/time](#page-9-1)
- I [At time of re-upload, Good Proxy clusters must be accessible and running](#page-9-2) Pre-upgrade:

#### save your enterprise CA certs

Be sure to save copies of your enterprise certificates before you upgrade. After your upgrade is complete, you will reupload the enterprise certificates to Good Control. Network

#### peripheral setup: certs pre-loaded

Before re-uploading your enterprise-CA-issued certs into the GC, make sure that *all* your network connection devices are pre-loaded with your certs.

This best practice relates to *all* network devices that you protect via your certs: switches (such as F5), routers, load balancers, web proxies, app servers: all equipment that already relies on your certs.

This best practice includes devices that are configured to use the Direct Connect network configuration. If you do not

prepare these peripherals in advance, the GC cannot establish a secure connection to them.

#### Client app setup: latest versions installed on devices before re-upload of certs

Before re-uploading your enterprise-CA-issued certs into the GC, make sure that all BlackBerry Dynamics-based apps are upgraded to the latest versions released along with this version of the GC. Also make sure tha these latest apps are fully deployed to all end-users that require them.

- <sup>l</sup>This applies to apps distributed by BlackBerry, such as BlackBerry Access, BlackBerry work, and so on.
- <sup>l</sup>This advice also includes any BlackBerry Dynamics-based apps your enterprise itself has developed and deployed. They must be rebuilt with the latest version of the BlackBerry Dynamics SDK and must be re-deployed *prior* to re- uploading certs into the GC.

Without this best practice, the older apps cannot communicate with the GC to receive your re-uploaded enterprise-CA- issued certs, and end-users will have to re-provision them on their devices.

#### Client apps running at time of cert re-upload

All the affected apps that have been rebuilt with the latest BlackBerry Dynamics SDK and re-deployed to all end users *must be running (in the background or otherwise) when you re-upload the certificate*.

If not, the app will not receive the new cert, and the next time it starts, it will not be able to secure the connection. Timing the exact re-

#### upload: cert effective date/time

Be sure that the effective date of your certs is not less than the GC policy for connectivity checking of client apps. Be sure that

you allow sufficient time for re-uploaded certs to propagate to connected GP clusters and devices.

BlackBerry recommends a minimum interval of 30 minutes. That is, stagger the effective time for all the certs so that they take effect in sequence, at least 30 minutes apart.

**Important:**Theexactlengthoftimeyouneedtowaitfor propagationdependson whichcerts youarereplacingand how my there are. If you are replacing only one cert for server-to-server communication, 10 minutes might be sufficient, because there are not many servers involved.

However ifyouarereplacingthecertsusedfor communicationwithappsondevices(thoseontheGC's**Client Certificates** tab), you should allow much longer than 30 minutes, depending on the number of deployed apps. The greater the number of apps, the longer you should allow between re-uploading certs.

#### At time of re-upload, Good Proxy clusters must be accessible and running

Before re-uploading your enterprise-CA-issued certs into the GC, make sure that *all* your GP clusters and servers are accessible via the network and are running.

Otherwise, you will have to manually reload your certs on each GP server that was not accessible and running at the time you reupload your certs into the GC console.

### Mechanisms to load certs into the GC

Options to re-upload your enterprise-CA-issued certificates in Good Control:

- <sup>l</sup>In the GC console, use **Settings > Server Certificates**.
- <sup>l</sup>With the SOAP APIs RenewCertificate or RenewCertificatesByCertDefId

### Forcing import certificates into Good Proxy if necessary: install repair

This topic is important for you only if your Good Control server and Good Proxy are not communicating and you suspect a problem with your enterprise-CA-issued SSL certificates.

To avoid problems when you re-upload your enterprise-CA-issued, follow the best practices detailed i[n Pre-upgrade:save your enterprise CA](#page-12-2)  [certs](#page-12-2) .

Good Control and Good Proxy secure their own communications by way of an SSL certificate. If you load an SSL certificate into GC, the same certificate details are also updated on the GP *unless the GP is not reachable when you load the new certificate into the GC.*  In this case, you will have to manually load the pertinent SSL certificate or certificates onto every GP that fails to communicate with its GC.

To correct this problem and to re-load your own certs into the affected GP servers, run the GP installation program and select the repair option.

## Enabling info logging for a GC server

GC relies on the well-known log4j software to set the density (amount of detail) of its logging.

The highest level of detail, debug logging (or "DEBUG"), is useful for finding the cause of problems. It can also make your logfiles' size extremely large. For normal operations, itis bestto run with logging setto "info" levelto keep the logfile size to a minimum.

You can change the logging level for each individual GC server as needed.

Follow these instructions for each GC server you want to enable "info" logging on:

- 1. Log into the GC server host machine.
- 2. Navigate to the directory where GC keeps the logging properties; for example, on Windows, **C:\Program Files\BlackBerry\Good Control\webapps\gc-server\WEB-INF\classes**.
- 3. Make a backup of the **log4j.properties** file.
- 4. In the **log4j.properties** file, change all occurrences of **DEBUG** to **INFO**.
- 5. Save the file.
- <span id="page-51-0"></span>6. Restart the GC service.

## **Decommissioning Good Control or Good Proxy**

For background on the behavior of inactive containers, see Behavior and Model of Disconnected/Inactive Containers.

A container might continue to connect to a GP and through it to an application server, even if does not also and always connect to a GC. This ability is limited, however, and is only possible if the container is still within the container inactivity/purge threshold. Given this intentional ability of the GD Runtime and GP to operate independently of GC for limited periods of time, before fully decommissioning a GP cluster:

> **Important:** It is best practice to bring up the new cluster and keep the old cluster running for a transitional period of time equal to the configured container inactivity/purging period.

Doing so ensures that all actively used containers will both connect to GP and to GC within the transitional period and, by doing so, obtain the updated Connectivity Profile from GC that subsequent container connections to the 'new' GP cluster.

Meanwhile, any remaining containers that do not connect to the old GP cluster within that transitional period and from there to GC will (and should) be purged anyway as a matter of security practice and to guard againstthe possibility that a container continues to connect to GP, within Connectivity Verification period, but without connecting to GC itself.

For example, if you set Connectivity Verification period to 30 days and Inactivity threshold to 60 days, then you should allow 60 days for transition to complete. Active containers connecting to GC within that day period will obtain updated Connectivity Profiles, inactive containers will be purgedanyway andwillreceive Connectivity Profile on re-activation.

The reason that the Connectivity Verification period is less than the Inactivity threshold is that this allows for n>where certain apps are more infrequently by their nature. In such case, the administrator wantsto guard against where someone maliciously keeps offline, but the administrator also wants a legitimate user to be able to unblock without loss of data by using the 'block' vs. 'wipe' action. This is less impactful on the end-user than 'wiping' or 'purging'.

It does not make sense to have a Connectivity Verification period that is greater than Inactivity threshold. By definition, a container that reaches GC through GP in first place will have satisfied Connectivity Verification compliance rule. So, it is not possible to have actively connected to GC within last 60 days, for instance, and not have also connected to GP within that same time.

## <span id="page-52-0"></span>Uninstalling the GC or GP server

You can use the installation program for GC or GP to uninstall the server software.

<span id="page-52-1"></span>**Note:** After installation, although the software itself is removed, the GC or GP server software is still listed in the Installed Programs.

# **High-levelstepsforupgradingGCorGP**

<span id="page-52-2"></span>These are the high-level steps for upgrading the GC and GP.

## <span id="page-52-3"></span>Earlier releases of BlackBerry Dynamics servers

A list of allreleased versions of Good Control andGood proxy, including downloadable software, is at <https://community.good.com/docs/DOC-1054>

## Rule of thumb about incremental (or "stepwise") upgrades

The exact steps for upgrade are version-dependent. The release notes for GC and GP always state what earlier versions can be upgraded.

**Note:** Upgrades of Good Control and BlackBerry proxy are "stepwise": you can upgrade directly to the latest version fromversionsthat are nomore than twomajor releases behindthe latestrelease .

You can step over more than one version; that is, instead of installing each and every intervening version, you can go more directly to the final, desired version.

A *major version* is defined by the firsttwo numbers of the full version number, disregarding the lasttwo numbers. For example, 2.0, 2.1, and 2.2 are all major major releases.

Consider the following example case. Current version is you have installed Good Control version 1.10.xx.yy and want to upgrade to the latest version. The stepwise path for upgrade is as follows:

- 1. Upgrade from version1.10.xx.yy to version 2.0.xx.yy.
- 2. Then, upgrade from version 2.0.xx.yy to version 2.2.xx.yy, skipping over version 2.1.xx.yy.

Depending on your currently installed version, to upgrade to the latest version of Good Control, you might have to do the necessary intervening versions ofGood Control between your currently installedversion until you reach a version that allows you to step over two major release to the desired version.

# <span id="page-53-0"></span>General upgrade steps for each Good Control or Good Proxy cluster

These steps are generalized and serve as a high-level approach. Be sure you analyze your configuration to take into account any configuration or deployment variations that cannot be included in these generalized steps.

Before you begin, determine your upgrade path. See the discussion in Rule of thumb [aboutincremental](#page-52-3) (or "stepwise") [upgrades](#page-52-3) .

#### **ForeachincrementalversiontoupgradeforeachsystemintheGoodControlclusterorGoodProxycluster:**

1. Backup the system according to the *Backup and Restore Guide* at *[BlackBerry](https://community.good.com/docs/DOC-1891) Dynamics Server Backup and [Restore](https://community.good.com/docs/DOC-1891)*, including the installation and installed directories, and certificate files.

Optional: On each GP node, back up its respective **C:\good** directory and the *Good\_Proxy\_install\_ dir***\jre\lib\security\cacerts** file. Because the GP is stateless, it's just as easy to uninstall and reinstall (rather than restore) the GP if something goes wrong. The GC is not stateless; you must back up that server.

- 2. Do not delete your current working license on the GDN.
- 3. Shut down the Good Control and Good Proxy service on each of the cluster nodes.
- 4. Upgrade one systemand bring it back up to ensure it has migrated and you can log into the console. Then upgrade the remaining nodes.
- <span id="page-53-1"></span>5. Upgrade the corresponding GP servers.

## Restoring custom (enterprise-issued) certificates from backup

Custom(enterprise-issued) certificates added to the Good Control or Good Proxy keystore before an upgrade are not retained during the upgrade. This article describes the manual steps to import these custom certificates from a backup in to the Java Key Store (JKS).

During upgrade a backup directory is created to preserve customized and standard files, The backup is stored in a datestamped folder and the certificates are stored in the key store file **cacerts**, like so:

- <sup>l</sup>GoodProxy:**C:\Program Files\Good Technology\Good Proxy Server\backup\***date\_time\_of\_ backup***\cacerts**
- <span id="page-53-2"></span><sup>l</sup>GoodControl: **C:\Program Files\Good Technology\Good Control\backup\***date\_time\_of\_ backup***\cacerts**

### **Steps**

Be sure to have the Java **keytool** command in your path; otherwise, you need to execute the **keytool** command from the Java Runtime Engine (JRE) **bin** directory.

**Note:** The steps are the same for Good Controland Good Proxy *except* for:Step 7, recording the restored certificate alias on the server and the path names to the necessary files. The example steps here use Good Proxy; if you are working on Good Control, change the path names appropriately as shown above.

In the steps below, we use the following values as an example. You need to substitute these values for your own backup directory and the aliases of the certificates:

- <sup>l</sup>Example backup folder and key store: **C:\Program Files\Good Technology\Good Proxy Server\backup\2017-01-01\_00-00-01\cacerts**
- <sup>l</sup>Examplecustomenterprise-issuedcertificate alias: gd-qa002
- $\overline{E}$  Example custom root certificate alias: amazingca
- 1. Login to the server as administrator.
- 2. Stop the service. See Stopping the GC and GP Servers.
- 3. Locate the backup directory with JKS file; in this example, **C:\Program Files\Good Technology\Good Proxy Server\backup\2017-01-01\_00-00-01\cacert.jks**
- 4. Make sure that customand root certificates are in the list:
	- $\overline{E}$  Example custom certificate gd-qa002

**keytool -list -alias gd-qa002 -keystore "C:\Program Files\Good Technology\Good Proxy Server\backup\2017-01- 01\_00-00-01\cacerts"**

 $\overline{E}$  Example custom root certificate amazingca

**keytool -list -alias amazingca -keystore "C:\Program Files\GoodTechnology\Good Proxy Server\backup\2017-01- 01\_00-00-01\cacerts"**

- 5. Extract the certificates from the backup JKS file to a PKCS12 file:
	- $\overline{E}$  Example custom certificate gd-qa002

```
keytool -v -importkeystore -srckeystore "C:\Program Files\Good Technology\Good Proxy Server\backup\2017-01-
01_00-00-01\cacerts" -srcalias gd-qa002 -destkeystore gd-qa002.p12 -deststoretype PKCS12 -deststorepass
changeit -destkeypass changeit
```
 $\overline{E}$  Example custom root certificate amazingca

**keytool -v -importkeystore -srckeystore "C:\Program Files\Good Technology\Good Proxy Server\backup\2017-01- 01\_00-00-01\cacerts" -srcalias amazingca -destkeystore amazingca.p12 -deststoretype PKCS12 -deststorepass changeit -destkeypass changeit**

6. ImportthePKCS12certificatesintotheactiveJKS.

**Note:** The argument **changeit** in these example commands is the default keystore password for Good Control and Good Proxy. If you have changed the keystore password, use that password instead of **changeit**.

**Important:**OnWindows10, youneedonlythefirst**keytool** commandshownhere toimporttheroot certificate of the CA (in this example, the amazingca alias); **keytool** willthen import the associated certificates authorized

by that CA (in this example, the gd-qa002 alias). On other operating system versions, youmight need to enter both **keytool** commands shown here.

 $\overline{E}$  Example custom certificate amazingca

```
keytool -v -importkeystore -srckeystore amazingca.p12 -srcstoretype pkcs12 -srcstorepass changeit -
destkeystore "C:\Program Files\Good Technology\Good Proxy Server\jre\lib\security\cacerts" -deststoretype
jks -deststorepass changeit
```
 $\overline{1}$  Example custom root certificate gd-qa002

**keytool -v -importkeystore -srckeystore gd-qa002.p12 -srcstoretype pkcs12 -srcstorepass changeit destkeystore "C:\Program Files\Good Technology\Good Proxy Server\jre\lib\security\cacerts" -deststoretype jks -deststorepass changeit**

- 7. Record the restored certificate in the server's configuration file.
	- lGoodProxy

Edit the file **C:\good\gps.properties** to record the names of the custom keystore alias as the value of the **gd.security.keystore.alias** property:

**gd.security.keystore.alias=gd-qa002**

lGoodControl

Edit the server's file **C:\Program Files\Good Technology\Good Control\apache-tomcat-**

**8.0.36\conf\server.xml** to add **keyAlias="gd-qa002"** as highlighted below:

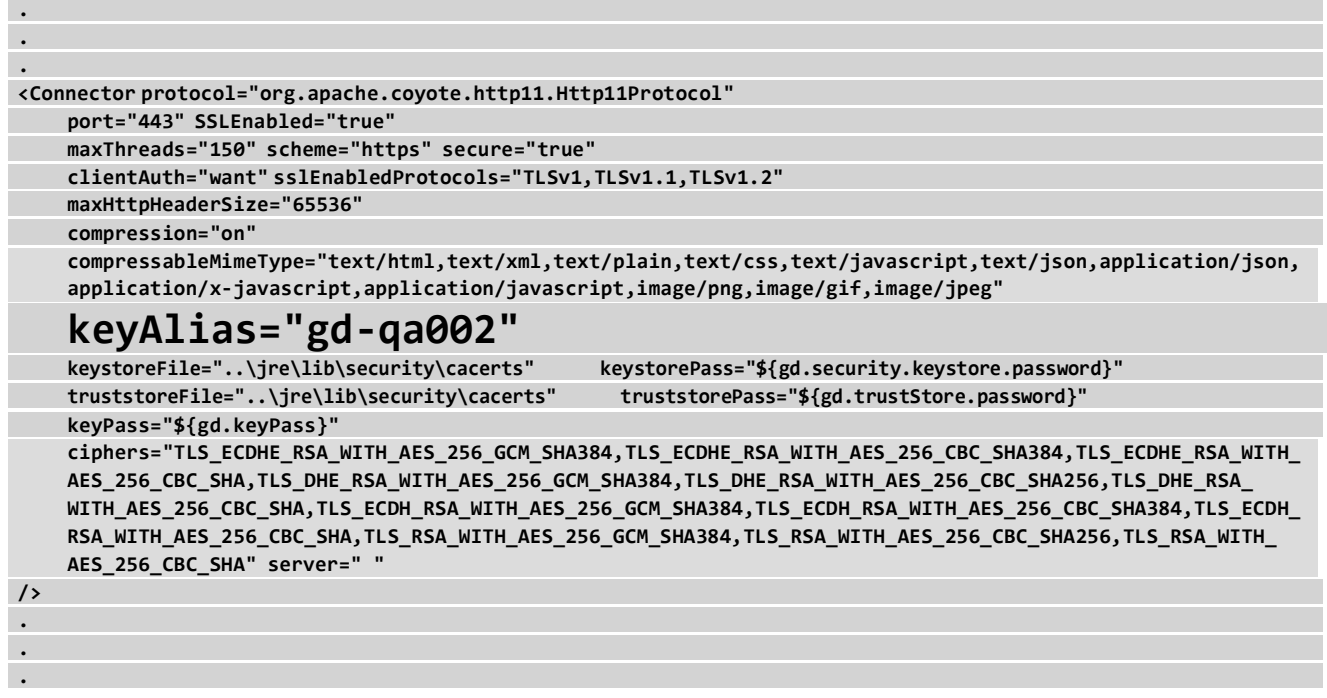

8. Restart the server. See Starting the GC and GP Servers

- 9. Verify the results with your browser. Navigate to:
	- l ExampleforGoodProxy

**https://***your\_gp\_server***:17433/status**

l ExampleforGoodControl

**https://***your\_gc\_server***/gc/status**

In either case, the results should be the display of the status of the system. Any other response indicates the process was not successful.

Another mechanismto verify the certificates on the running server isto use your browser'stoolsto display the credentials of the server. The steps for this are different for different browsers, but in each case (continuing our example names), the root certificate should be dislpayed as **amazingca** and the custom certificate as gd-qa002.

# <span id="page-57-0"></span>**BlackBerry Dynamics documentation**

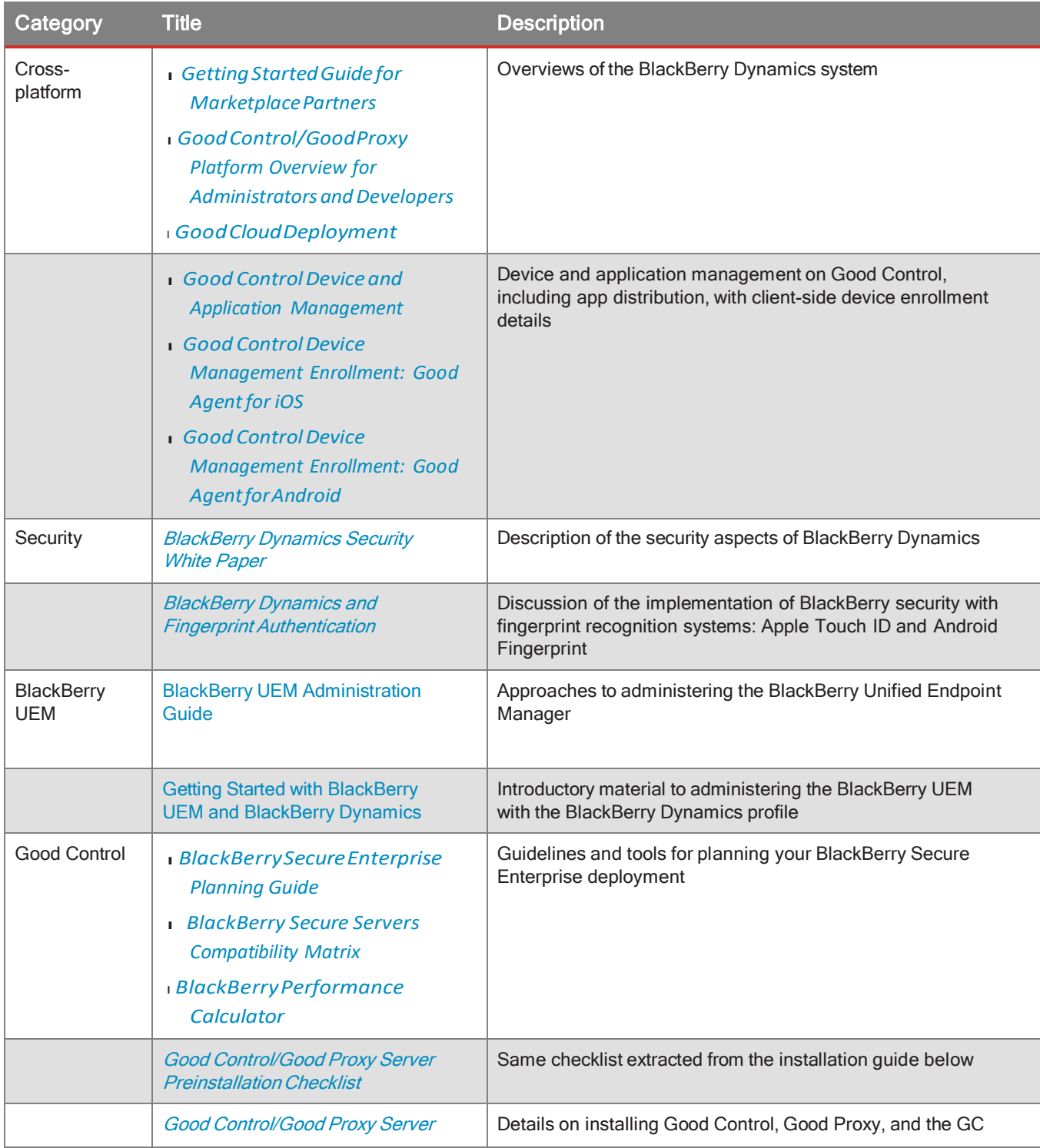

### BlackBerry Dynamics documentation

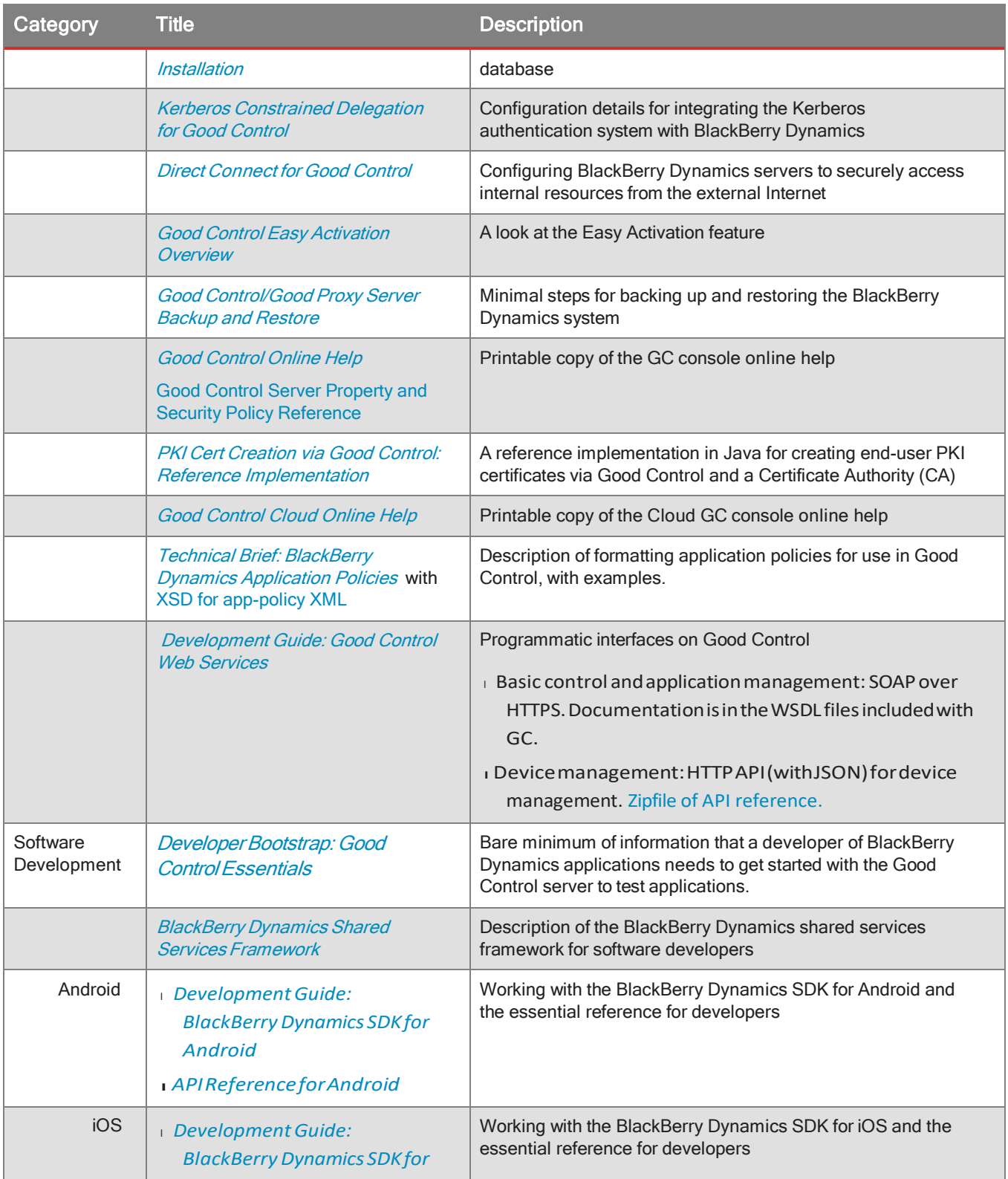

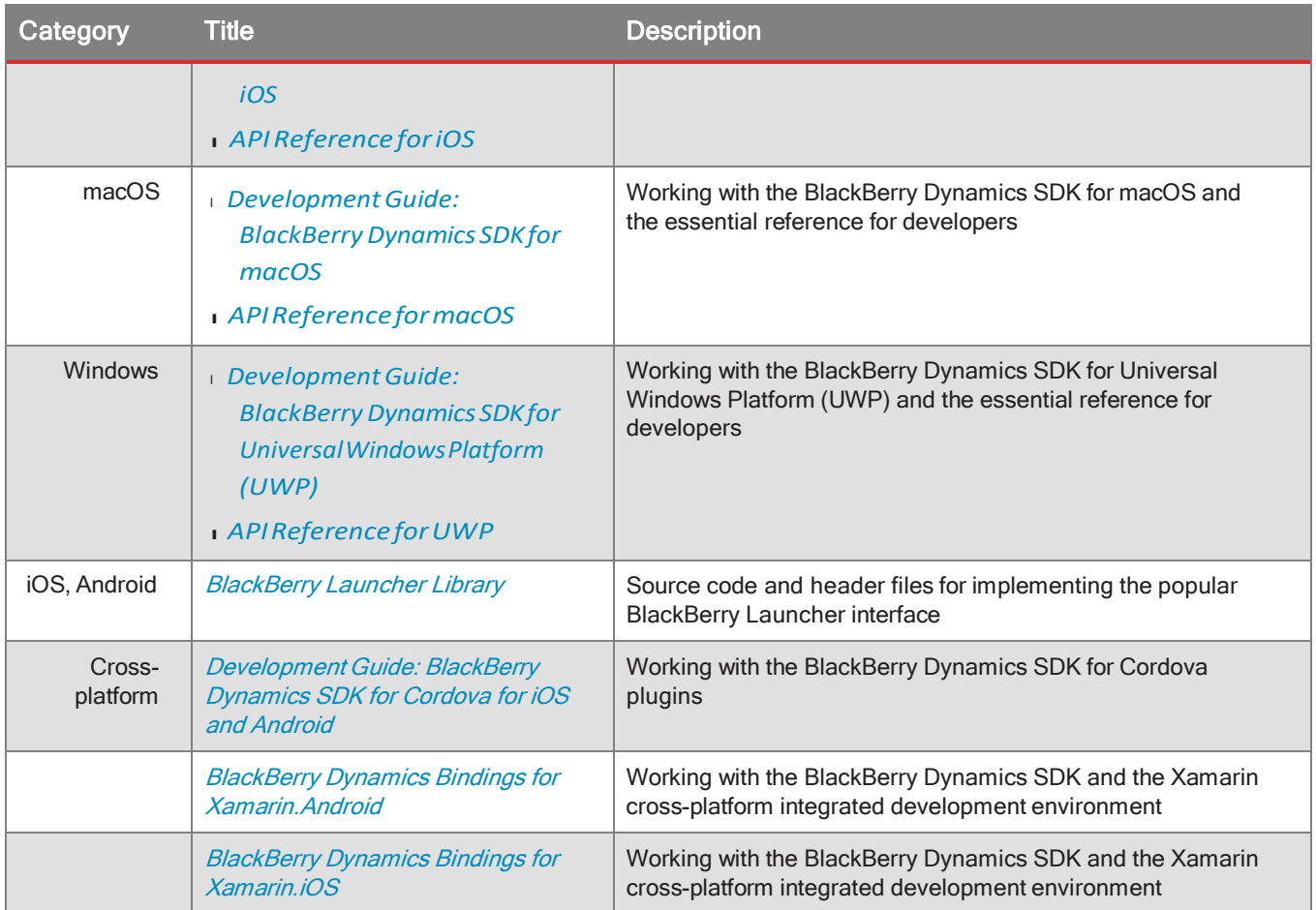